71535954 2022-02-01 Valid as of version 02.00.zz (Device firmware)

SD02570D/06/EN/01.21

# Special Documentation Proline Promag 400 EtherNet/IP

Heartbeat Verification + Monitoring application package

# EtherNet/IP

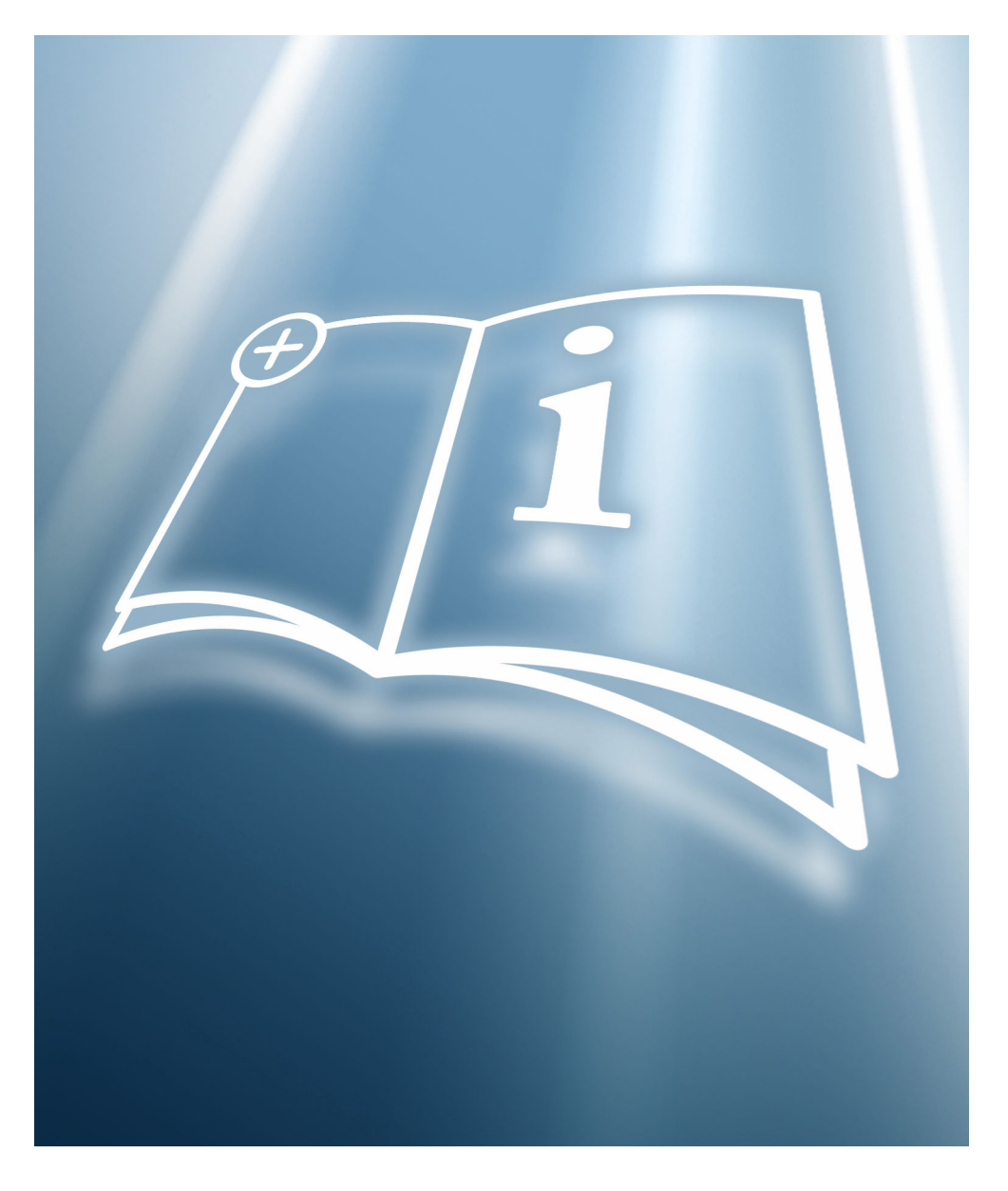

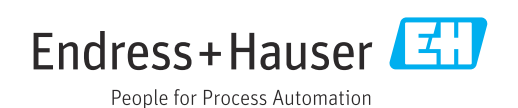

# Table of contents

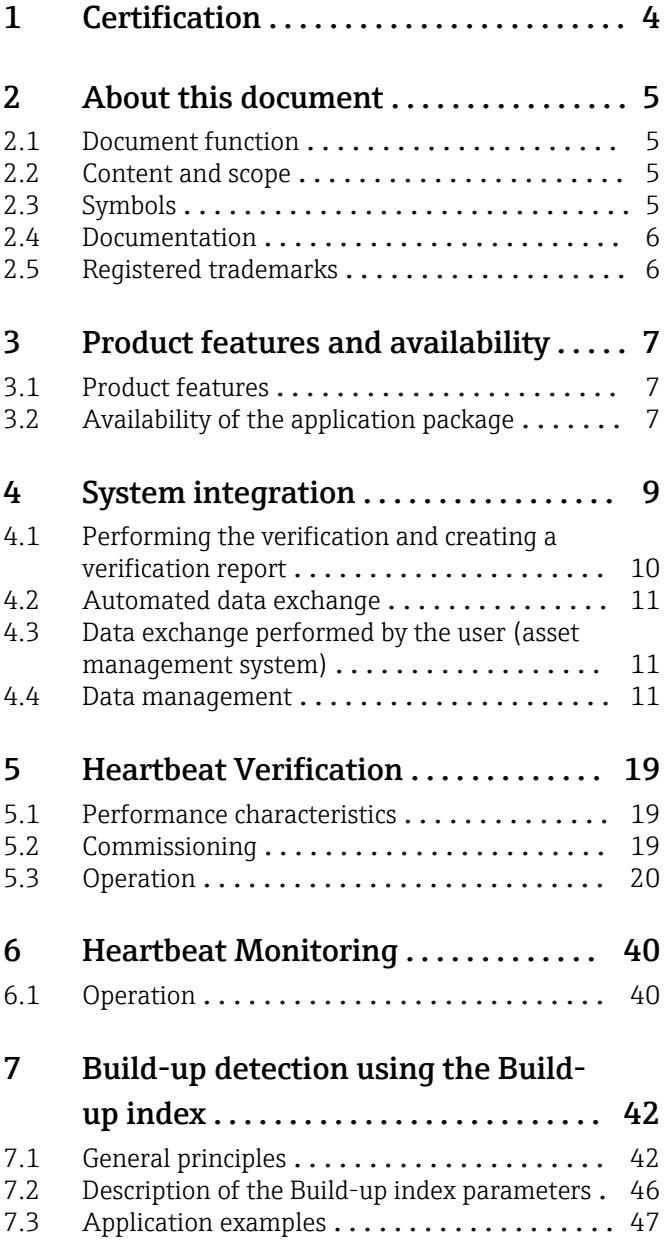

Industrie Service

<span id="page-3-0"></span>1 Certification

# BESCHEINIGUNG  $\blacklozenge$  ATTESTATION  $\blacklozenge$   $\overline{\text{HF}}$   $\oplus$   $\overline{\text{F}}$   $\oplus$   $\overline{\text{F}}$  are produced  $\blacklozenge$  constancia  $\blacklozenge$  attestazione

 $|\cdot|$ 

# **ATTESTATION**

The Certification Body of TÜV SÜD Industrie Service GmbH Business Area Plant Engineering

certifies that the product

## **Proline Promag 400**

with Heartbeat Technology™

manufactured by

## **Endress + Hauser AG** Kägenstraße 7 4153 Reinach BL **Switzerland**

complies with the following requirements:

Heartbeat Technology™ is a test method integrated in the measuring device for the diagnostics and verification of flowmeters when used in a particular application throughout the useful lifetime of the measuring device. Testing is based on internal factory-traceable references which are redundantly reproduced in the device Heartbeat Technology<sup>™</sup> includes Heartbeat Diagnostics and Heartbeat Verification.

#### **Test specifications:**

DIN EN IEC 61508-2:2011-02, Appendix C DIN EN IEC 61508-3:2011-02, Section 6 DIN EN ISO 9001:2008, (Section 7.6 a), Control of monitoring and measuring equipment

#### Test results:

Heartbeat Verification verifies the function of Proline Promag 400 on demand within the specified measuring tolerance with a total test coverage ("TTC") of TTC > 94%

Heartbeat Technology™ complies with the requirements for traceable verification according to DIN EN ISO 9001:2008 - Section 7.6 a) "Control of monitoring and measuring equipment". In accordance with this standard, the user is responsible for providing a definition of the verification interval that satisfies the particular requirements

This Attestation is based on report no.: TR.2065342.010.15 dated July 31, 2015. Attestation no.: PC/209/03/144/10/15

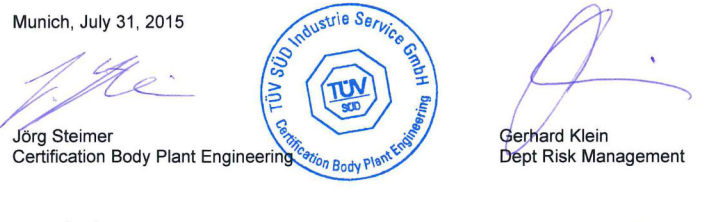

TÜV SÜD Industrie Service GmbH · Certification Body Plant Engineering · Westendstraße 199 · 80686 Munich · Germany

## Requirements according to DIN EN ISO 9001

All products with Heartbeat Technology™, which meet the requirements of traceable verification according to DIN EN ISO 9001:2008 – Clause 7.6 a) «Control of monitoring and measuring devices», also meet the comparable requirement for traceable verification as per ISO 9001:2015, Clause 7.1.5/7.1.5.2 a) "Monitoring and measuring resources".

 $TUV^{\mathfrak{C}}$ 

# <span id="page-4-0"></span>2 About this document

## 2.1 Document function

This manual is a Special Documentation and does not replace the Operating Instructions included in the scope of supply. It is a part of the Operating Instructions and serves as a reference for using the Heartbeat Technology function integrated in the measuring device.

# 2.2 Content and scope

This document contains descriptions of the additional parameters and technical data of the application package and detailed explanations regarding:

- Application-specific parameters
- Advanced technical specifications

# 2.3 Symbols

## 2.3.1 Safety symbols

## **A DANGER**

This symbol alerts you to a dangerous situation. Failure to avoid this situation will result in serious or fatal injury.

## **WARNING**

This symbol alerts you to a dangerous situation. Failure to avoid this situation can result in serious or fatal injury.

## **A** CAUTION

This symbol alerts you to a dangerous situation. Failure to avoid this situation can result in minor or medium injury.

## **NOTICE**

This symbol contains information on procedures and other facts which do not result in personal injury.

## 2.3.2 Symbols for certain types of information

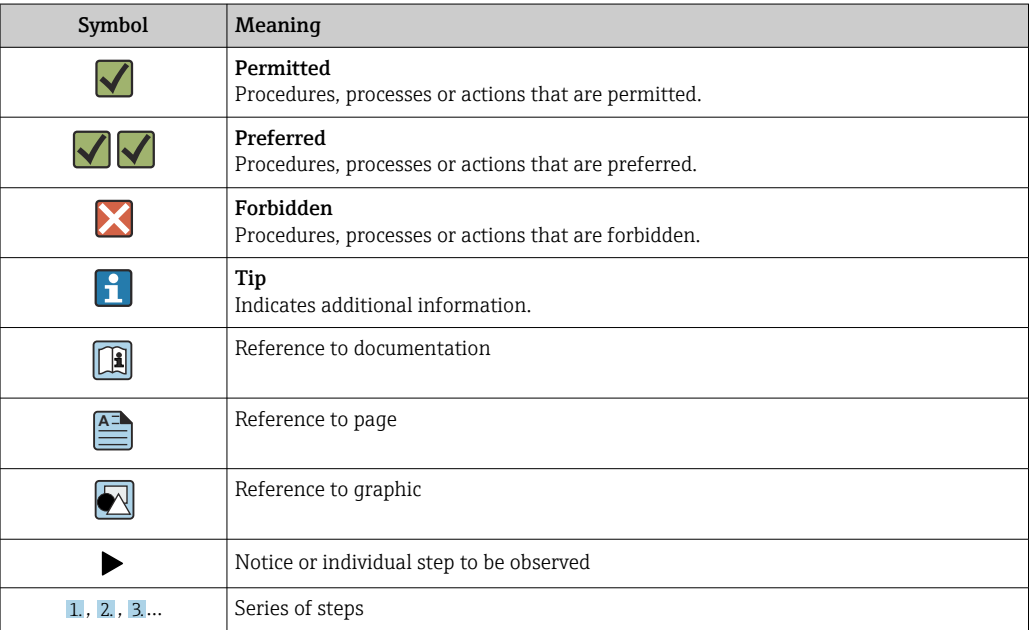

<span id="page-5-0"></span>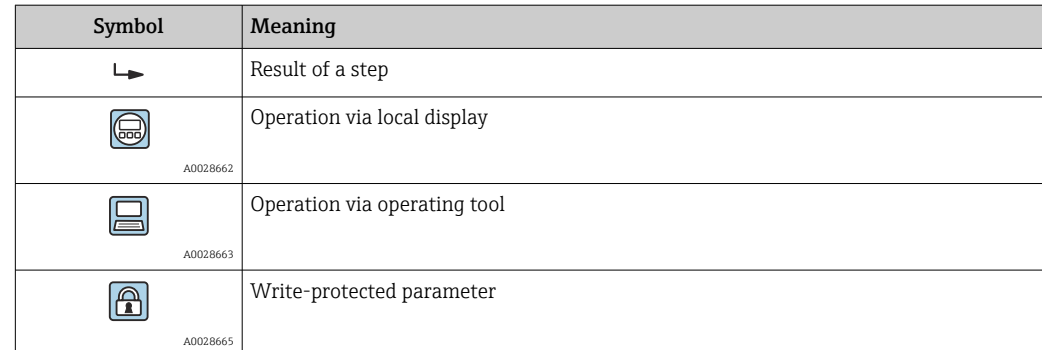

## 2.3.3 Symbols in graphics

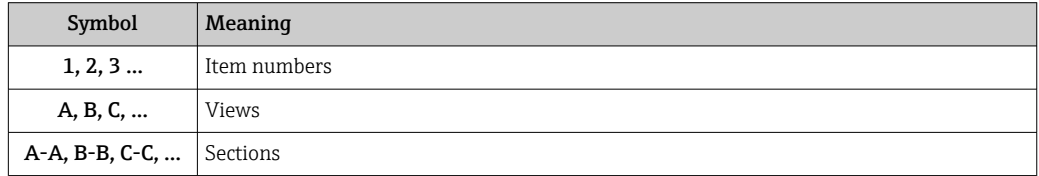

# 2.4 Documentation

For an overview of the scope of the associated Technical Documentation, refer to the following:

- *W@M Device Viewer* ([www.endress.com/deviceviewer\)](https://www.endress.com/deviceviewer): Enter the serial number from the nameplate
- *Endress+Hauser Operations App*: Enter the serial number from the nameplate or scan the matrix code on the nameplate

This documentation is an integral part of the following Operating Instructions:

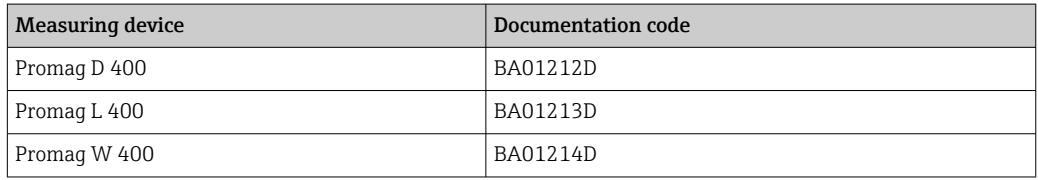

This Special Documentation is available:

In the Download Area of the Endress+Hauser Internet site: www.endress.com → Downloads

## 2.5 Registered trademarks

## EtherNet/IP™

Trademark of ODVA, Inc.

# <span id="page-6-0"></span>3 Product features and availability

# 3.1 Product features

Heartbeat Technology offers diagnostic functionality through continuous self-monitoring, the transmission of additional measured variables to an external Condition Monitoring system and the in-situ verification of flowmeters in the application.

The test scope achieved using these diagnostic and verification tests is referred to as the Total Test Coverage (TTC). The TTC is calculated using the following formula for random errors (calculation based on FMEDA as per IEC 61508):

 $TTC = (\lambda_{TOT} - \lambda_{du}) / \lambda_{TOT}$ 

 $\lambda_{\text{TOT}}$ : Rate of all theoretically possible failures

 $\lambda_{\text{du}}$ : Rate of dangerous undetected failures

Only the dangerous undetected failures are not diagnosed by the device diagnostics. If these failures occur, they can distort the measured value that is displayed or interrupt the output of measured values.

Heartbeat Technology checks the device function within the specified measuring tolerance with a defined TTC.

- The current value for the TTC depends on the configuration and integration of the measuring device. The values indicated above were determined under the following conditions:
	- Simulation operation not active
	- Settings for diagnostic behavior correspond to factory settings

# 3.2 Availability of the application package

The application package can be ordered together with the device or can be activated subsequently with an activation code. Detailed information on the order code is available via the Endress+Hauser website [www.endress.com](http://www.endress.com) or from your local Endress+Hauser Sales Center.

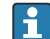

## Promag 400: Devices with generation index B

Devices with generation index B (5X4B, see the order code on the transmitter nameplate) can be retrofitted with Heartbeat Technology by replacing the transmitter with generation index C (5X4C).

Contact your Endress+Hauser service organization.

## 3.2.1 Order code

If ordering directly with the device or subsequently as a retrofit kit:

The availability of the application package can be checked as follows:

- Order code with breakdown of the device features on the delivery note
- Call up the Device Viewer via the website www.endress.com/deviceviewer: enter the serial number from the nameplate and check whether the feature is displayed
- In the operating menu Expert  $\rightarrow$  System  $\rightarrow$  Administration : The **Software option** overview parameter indicates whether the application package is enabled

## 3.2.2 Activation

The Heartbeat Verification + Monitoring application package must be enabled in the device if the package is ordered subsequently as a retrofit kit. The retrofit kit contains an activation code that must be entered via the operating menu:

Expert → System → Administration

- $\blacktriangleright$  Enter the activation code.
	- $\rightarrow$  The application package is available.

The Software option overview parameter displays the packages that are currently activated.

## 3.2.3 Access

Heartbeat Technology is compatible with all the system integration options. Interfaces with digital communication are required to access the data saved in the device. The speed of data transmission depends on the type of communication interface used.

# <span id="page-8-0"></span>4 System integration

The Heartbeat Technology features are available via the local display module and the digital interfaces. The features can be used both via an asset management system and via the automation infrastructure (e.g. PLC).

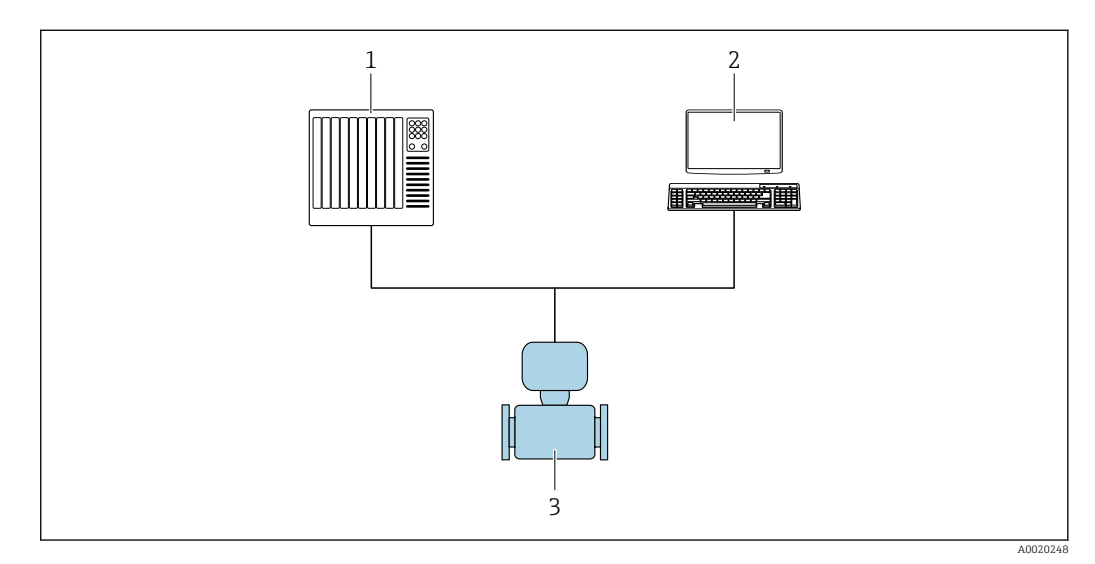

 *1 General layout*

*1 PLC*

- *2 Asset management system*
- *3 Measuring device*

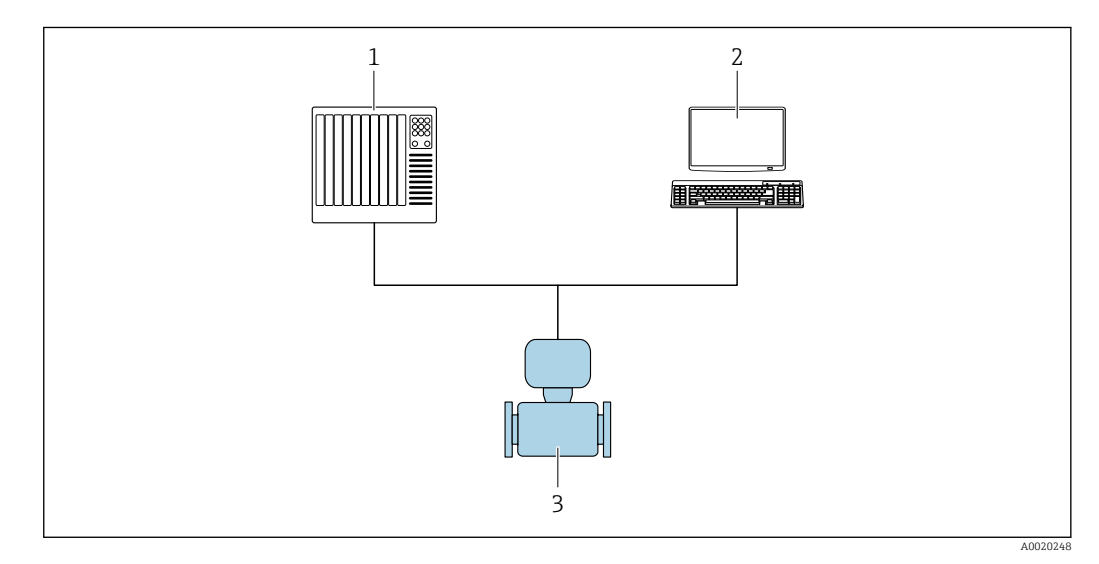

- *2 Layout in a Rockwell Automation environment*
- *1 ControlLogix or CompactLogix*
- *2 PlantPAx or FactoryTalk View Studio*
- *3 Measuring device*

Once the device has been integrated, verification can be started via the add-on instructions and the Heartbeat Faceplate. The progress of the verification process and the verification result are displayed here.

• For information on the system integration of the device, see the Operating  $| \cdot |$ Instructions for the device  $\rightarrow \Box$  6

• For information on integration into a Rockwell Automation controller, see the [EtherNet/IP Instrumentation for PlantPAx DCS](https://literature.rockwellautomation.com/idc/groups/literature/documents/rm/proces-rm012_-en-p.pdf)

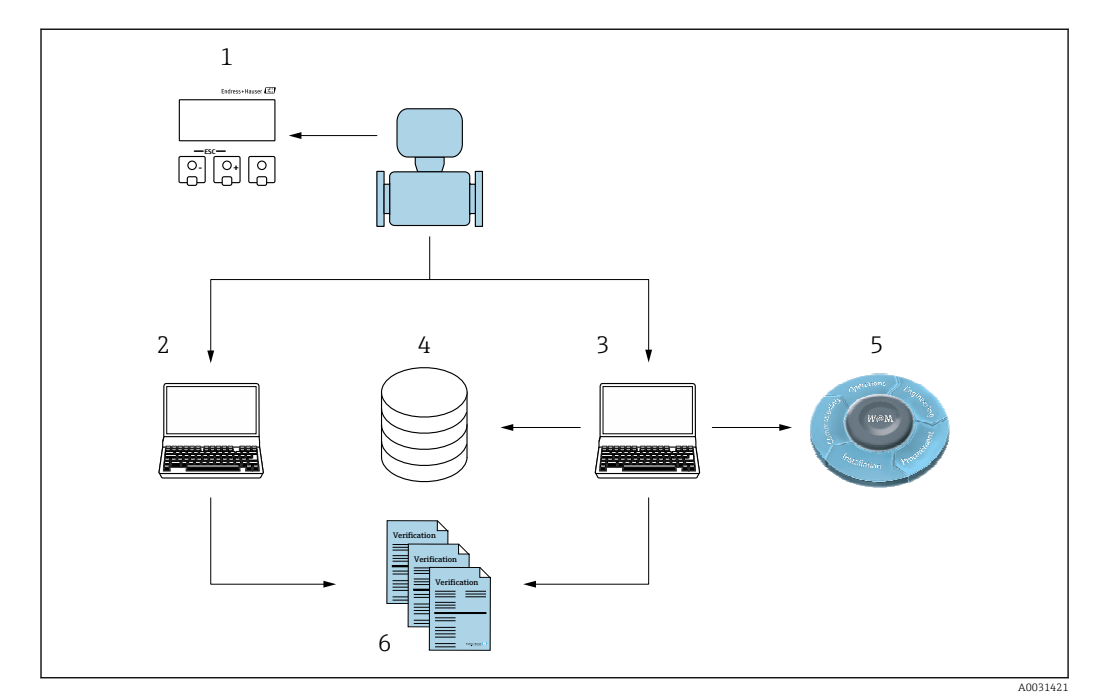

# <span id="page-9-0"></span>4.1 Performing the verification and creating a verification report

- *1 Local display*
- *2 Web browser*
- *3 FieldCare*
- *4 Data archive in the device 5 W@M Portal*
- *6 Verification report*

Run the Heartbeat Verification via one of the following interfaces:

- System integration interface of a higher-level system
- Local display
- WLAN interface
- CDI-RJ45 service interface (CDI: Common Data Interface)

The device must be accessed externally from a higher-level system via the system integration interface in order to start a verification and signal the verification result (Passed oder Failed). It is not possible to start the verification via an external status signal and relay the results to a higher-level system via the status output.

The detailed results of the verification (8 data records) are saved in the device and provided in the form of a verification report.

Verification reports can be created using the device DTM and the Web server integrated in the measuring device or the FieldCare plant asset management software from Endress+Hauser.

With the Flow Verification DTM, FieldCare also offers the possibility of data management and of archiving the verification results to create traceable documentation.

The Flow Verification DTM also enables trend analysis – i.e. the ability to monitor, compare and track the verification results of all the verifications performed on the device. This can be used for assessment purposes, e.g. to be able to extend recalibration intervals.

Data exchange can take place automatically or be triggered by a user.

## <span id="page-10-0"></span>4.2 Automated data exchange

- Instrument check via self-monitoring
- Start verification and verification status

The verification function integrated in the measuring device can be activated by a control system and the results can be checked.

For more information on "System integration", see the Operating Instructions (documentation code)

The following procedure must be implemented for this purpose:

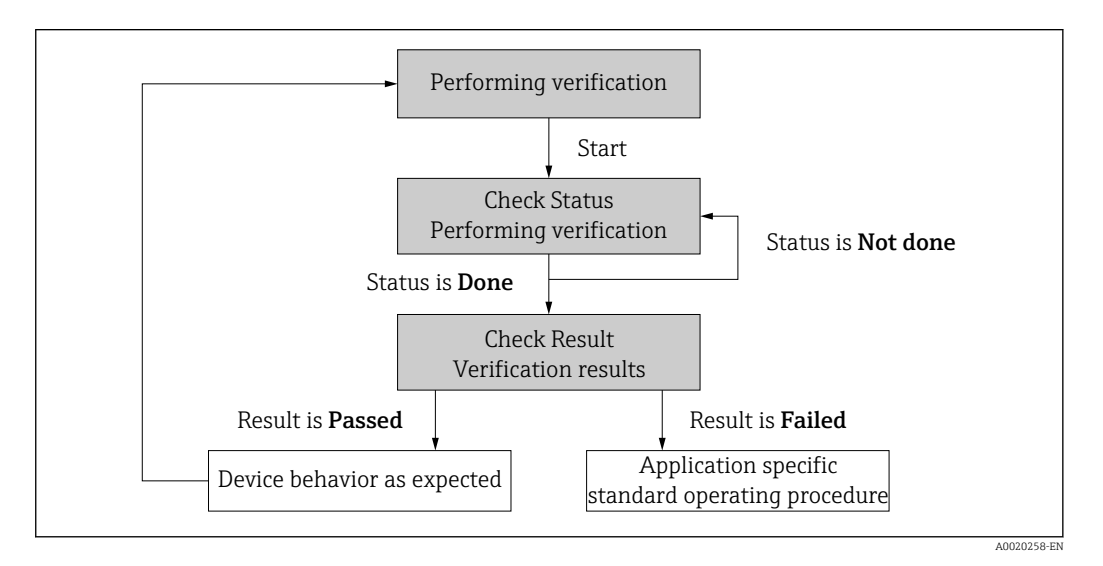

Verification result: The overall result of the verification is indicated in the Overall result parameter. Different, application-specific measures must be performed by system routines depending on the result, e.g. a "Maintenance Required" alert is triggered if the result is Failed.

# 4.3 Data exchange performed by the user (asset management system)

## Heartbeat Monitoring

The user can read the monitoring measured variables in the operating menu.

## Heartbeat Verification

- Start of verification
- Upload, archive and document the verification results including detailed results

## 4.4 Data management

The results of a **Heartbeat Verification** are saved as a non-volatile parameter set in the measuring device memory:

- Availability of 8 storage locations for parameter data sets
- New verification results overwrite old data following the FIFO  $^{1)}$  principle

The results can be documented in the form of a verification report using the web server integrated in the measuring device or the Endress+Hauser asset management software FieldCare.

<sup>1)</sup> First In – First Out

FieldCare also offers additional capabilities with the Flow Verification DTM:

- Archiving of verification results
- Export of data from these archives
- Trend analysis of verification results (line recorder function)

## 4.4.1 Data management via Web browser

Thanks to the integrated Web server the device can be operated and configured via a Web browser. In addition, it is possible to query the results of the verification and create a verification report.

## Printing a verification report

A verification report is created in PDF format.

Prerequisite: A verification has already been performed.  $\mathbf{a}$ 

User interface in the Web browser following login:

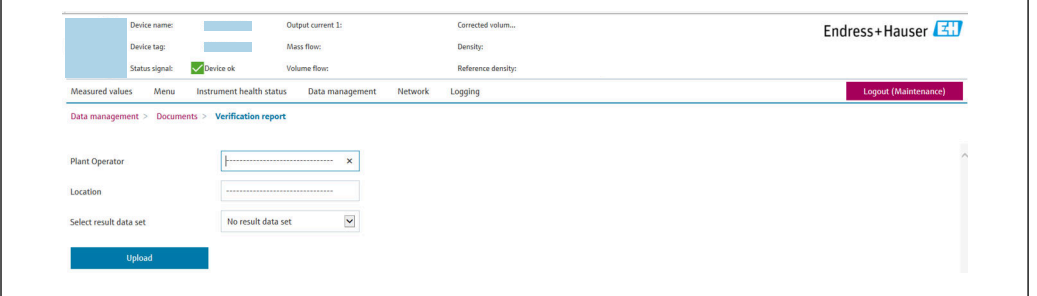

1. Click the navigation buttons Data management  $\rightarrow$  Documents  $\rightarrow$  Verification report.

- $\rightarrow$  The input area for downloading verification reports is displayed.
- 2. Enter the necessary information in the **Plant operator** and **Location** fields.
	- $\rightarrow$  The information entered here appears in the verification report.
- 3. Select the result data set.
	- A result data set is indicated as a time stamp in the drop-down list. If no verification has been performed, the message "No result data set" is displayed here.
- 4. Click Upload.
	- The Web server generates a verification report in PDF format.

## 4.4.2 Data management via Flow Verification DTM

A special DTM (Flow Verification DTM) is available for Heartbeat Verification. The Flow Verification DTM offers advanced capabilities for managing and visualizing the results.

## Basic functions

The following basic functions are available:

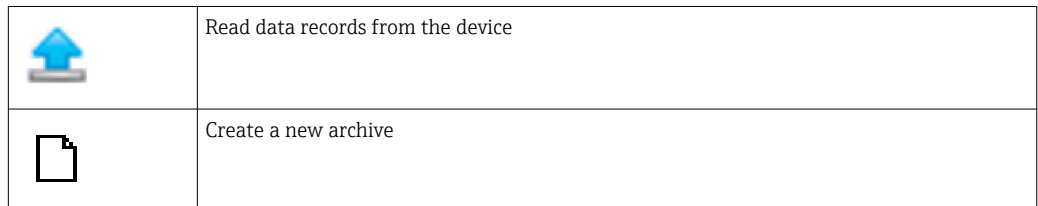

A0031439

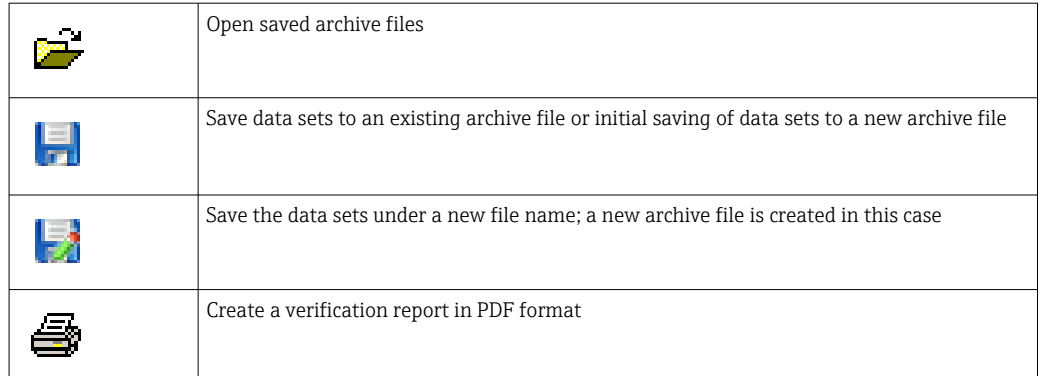

## Header

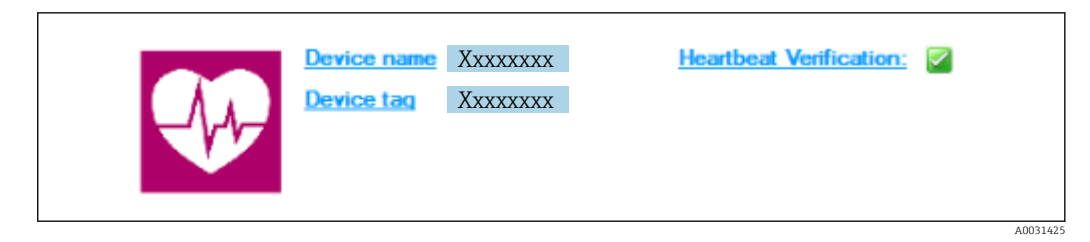

- Top display area of the DTM
- Contains the following information:
	- Measuring device
	- Device tag
- $\blacksquare$  Indicates whether verification is active:  $\boxtimes$

## Reading out data

Start uploading the data from the measuring device to the asset management software.

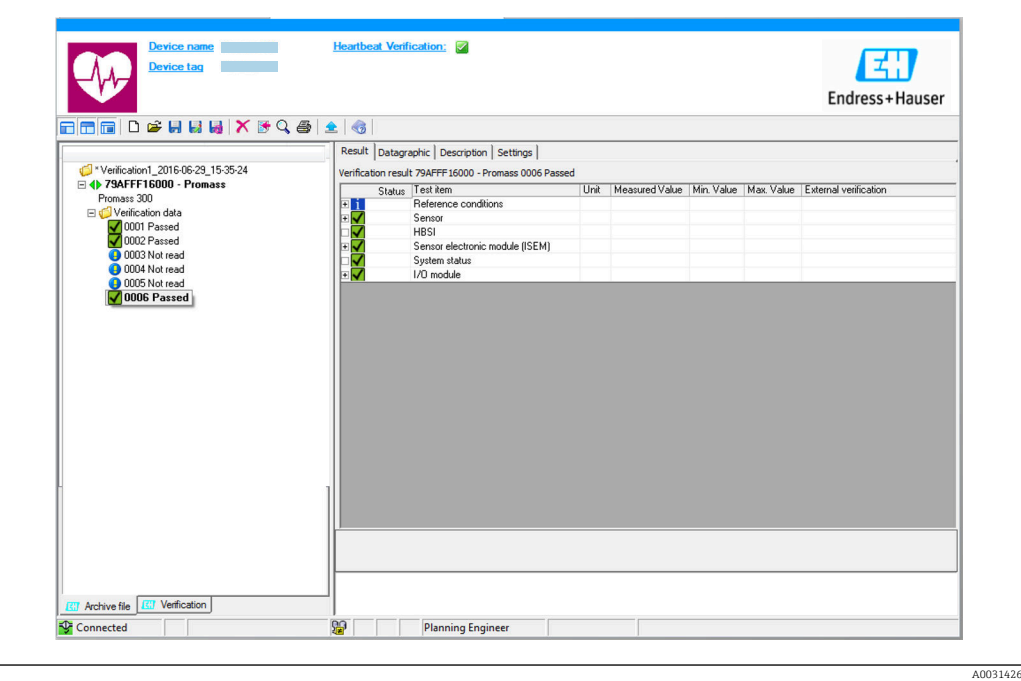

 *3 Sample graphic*

- ‣ Click an individual data set.
	- Selected data sets, which are saved in the measuring device, are transmitted to the asset management software and visualized.

#### *Verification results*

Details for the verification results are displayed in the data area.

The data area is split into 3 tabs:

- Result status, test group and detailed results including limit values
- Data graphic visualization of results as a trend curve
- Description additional descriptions and information entered by the user

## Saving to an archive file

Save the data to an archive after upload.

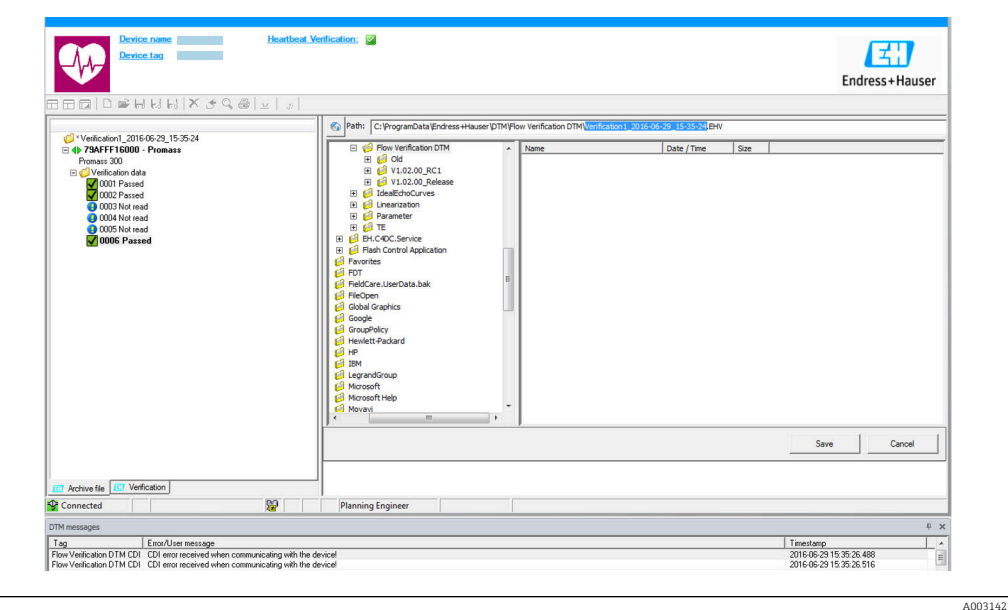

- *4 Sample graphic*
- $\blacktriangleright$  Click the icons  $\blacktriangleright$  or  $\blacktriangleright$ .
	- $\rightarrow$  A file with the extension ".EHV" is generated. This file is used to archive the data. It can be read and interpreted by every asset management system with an installed Flow Verification DTM and is therefore also suitable for analysis by a third party (e.g. Endress+Hauser service organization).

## Opening the archive file

Open archive files already available.

- $\blacktriangleright$  Click the  $\mathfrak{S}$  icon.
	- The archive data are uploaded to the Flow Verification DTM.

#### Configuring visualization and trending

The verification data can be visualized in the Graphic tab in the data area. The data saved in the archive are visualized as a graph over time. For this purpose, any of the data available can be selected.

A0031430

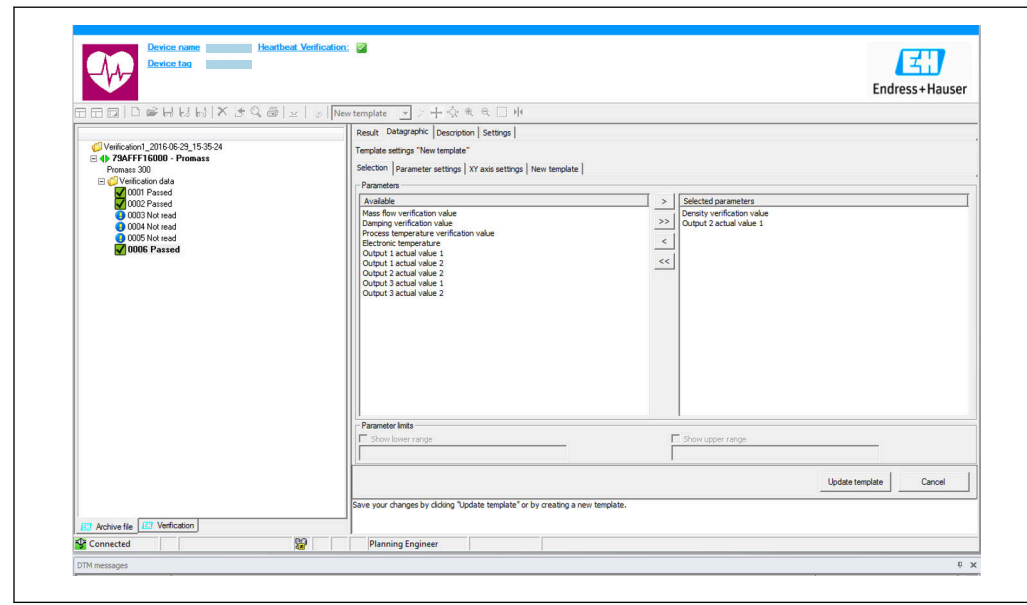

## Selecting the measured variables

- *5 Sample graphic*
- $\blacktriangleright$  Select the measured variables using the list displayed.

## Visualizing a graph

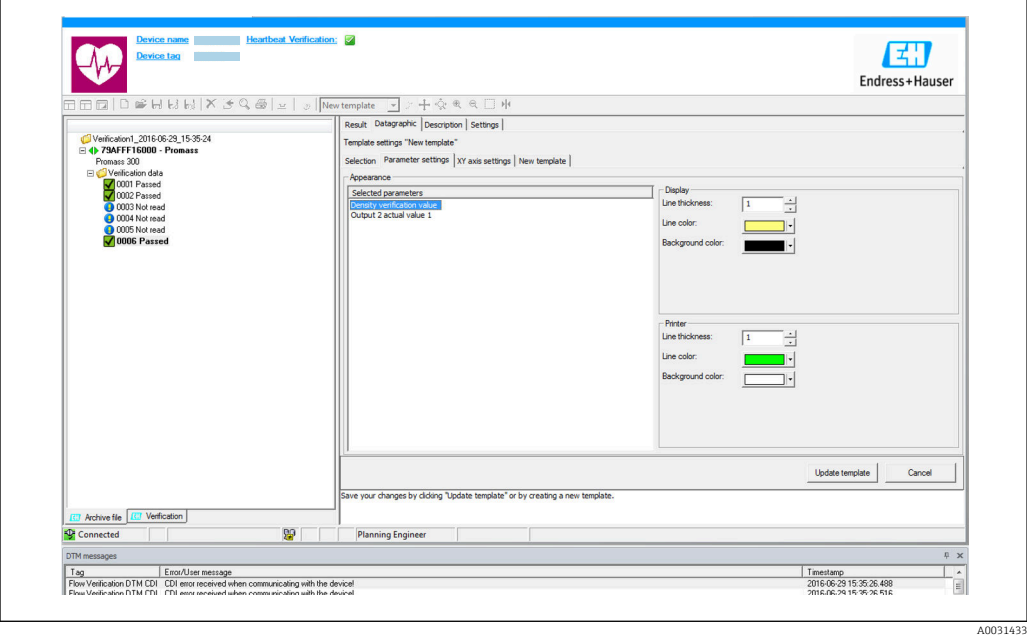

## *6 Sample graphic*

 $\blacktriangleright$  Assign properties for visualization of the graph.

## Configuring the Y-axis

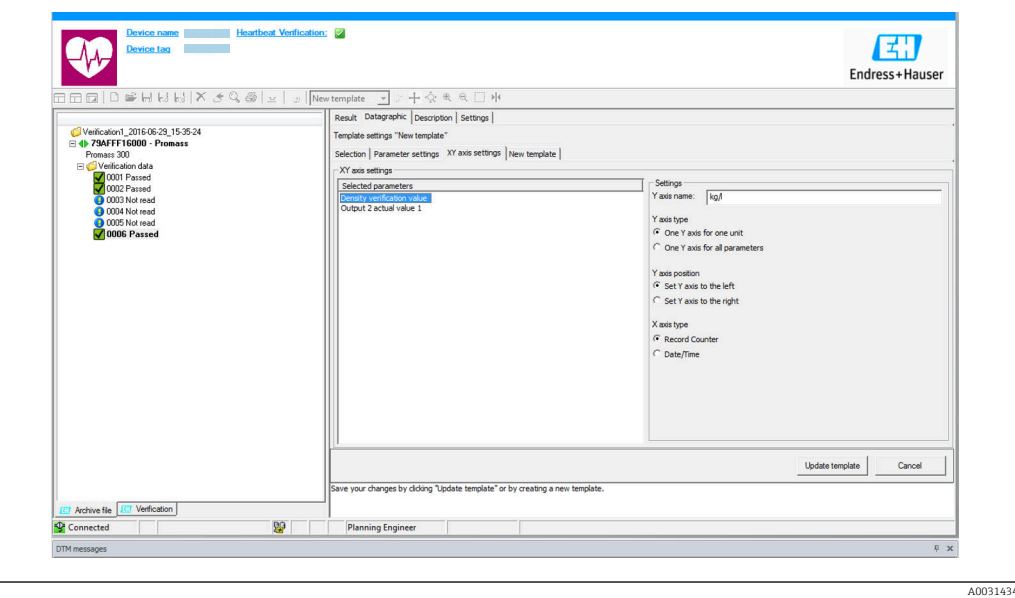

- *7 Sample graphic*
- ‣ Assign the measured variables of the Y-axis.

## Updating template or creating new template

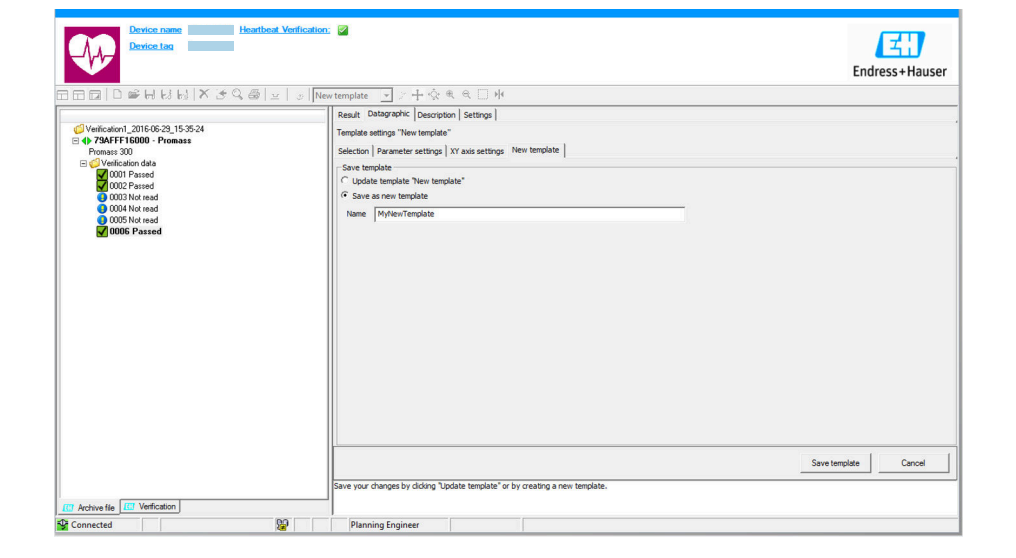

- *8 Sample graphic*
- ‣ Add a selected parameter configuration to the template or save under a new template name.

A0031437

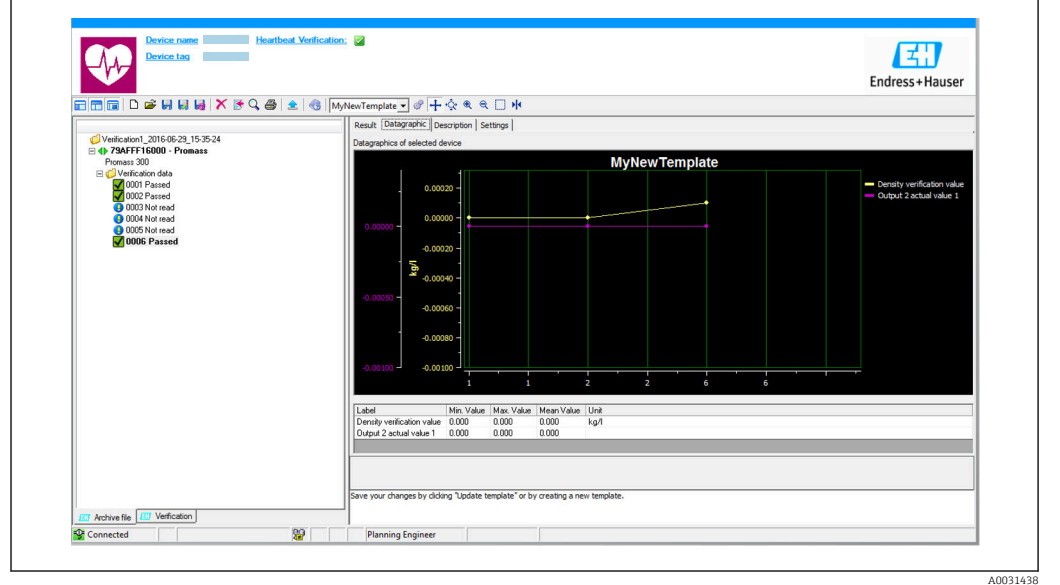

## Showing the visualization trend

- *9 Sample graphic*
- $\blacktriangleright$  Display the template.
	- The template shows the data in chronological order. The data points are referenced by the verification ID (X-axis), the Y-axis displays the parameters defined in the configuration.

## Creating a verification report

- 1. Click the  $\triangleq$  icon.
- 2. Select the data set.
	- $\rightarrow$  A verification report is generated.

# <span id="page-18-0"></span>5 Heartbeat Verification

Heartbeat Verification checks the device function within the specified measuring tolerance on demand. The result of the verification is "Passed" or "Failed".

The verification data are saved in the device and, optionally, are archived on a PC with the FieldCare asset management software . A verification report is generated automatically on the basis of these data to ensure the traceable documentation of the verification results.

Heartbeat Technology offers two ways to perform Heartbeat Verification:

- Standard verification  $\rightarrow$   $\blacksquare$  21
	- Verification is performed by the device without manual checking of external measured variables.
- Extended verification  $\rightarrow$  24

Verification also includes the entry of external measured variables.

## 5.1 Performance characteristics

Heartbeat Verification is performed on demand and supplements permanent selfmonitoring with further checks (coil circuit measurement, shot control circuit, electrode signal integrity).

Standard verification and extended verification support verification of the reference voltage.

The verification is based on references that are incorporated in the measuring device, traceable from the factory and redundant in the device. Heartbeat Verification confirms on demand the device function with the total test coverage (TTC).

Assessed by an independent body: **Heartbeat Technology** meets the requirement for traceable verification according to DIN EN ISO 9001: 2015 Chapter 7.1.5.2 a) Control of monitoring and measuring equipment.

## 5.2 Commissioning

The configuration (factory reference) required as part of Heartbeat Verification is recorded during calibration at the factory and is permanently stored in the measuring device. When verifying in the application, the current situation of the measuring device is compared against this factory reference.

Recommendation: Perform initial verification when commissioning the device (and all other verifications in the life cycle) under process or reference conditions.  $\rightarrow \blacksquare$  11.

The results are saved as an initial situation in the measuring device life cycle up until the 8th verification; from the 9th verification onwards an upload using the verification DTM is recommended.

## 5.2.1 Recording reference data

It is possible to manually record reference data relating to the operator and the location. These reference data appear on the verification report.

## **Navigation**

"Setup" menu  $\rightarrow$  Advanced setup  $\rightarrow$  Heartbeat setup  $\rightarrow$  Heartbeat base settings

#### Navigation

"Expert" menu  $\rightarrow$  Diagnostics  $\rightarrow$  Heartbeat  $\rightarrow$  Heartbeat base settings

‣ Heartbeat base settings

<span id="page-19-0"></span>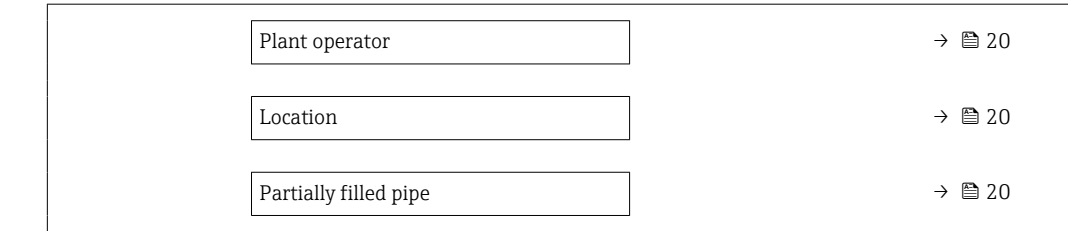

## Parameter overview with brief description

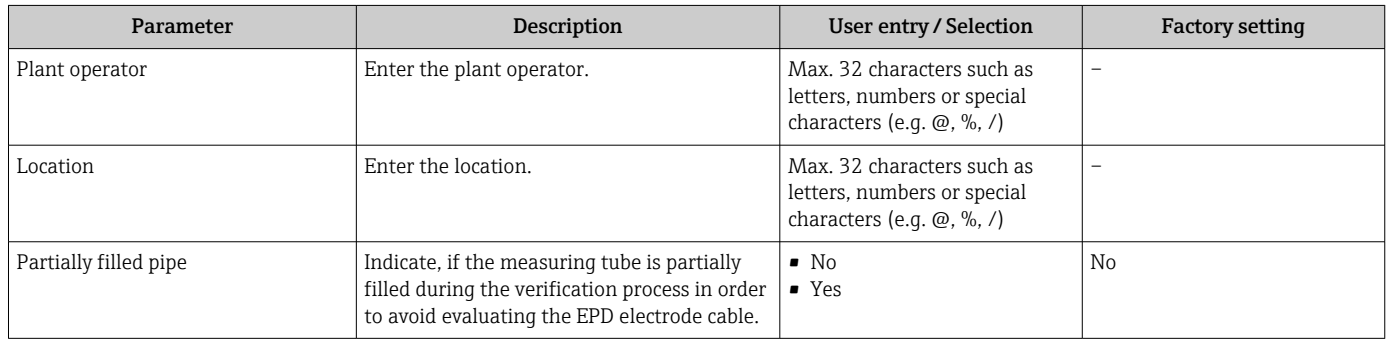

# 5.3 Operation

## 5.3.1 General information

The Heartbeat Verification function can be used without restriction on a custody-H transfer (CT) measuring device in the custody transfer mode.

## Initial verification

- $\blacktriangleright$  When commissioning the measuring device:
	- Perform an initial verification to save the results as an initial situation in the life cycle of the measuring device. From the ninth verification onwards, an upload using the Verification DTM is recommended.

Initial verification can be performed in 2 ways:

- Standard verification  $\rightarrow$   $\blacksquare$  21
- Extended verification  $\rightarrow$  24

## Device behavior and interpretation

#### *Result "Passed"*

All test results are within the specifications.

If the calibration factor and the zero point match the factory settings, there is a high degree of certainty that the measuring device complies with the specification for flow.

Verification generally delivers the result Passed in most applications.

#### *Result "Failed"*

One or more test results are outside the specifications.

If the result of the verification is "Failed", take the following measures:

1. Establish defined and stable process conditions.

 $\leftarrow$  Ensure a constant process temperature. Avoid wet gases, pulsating flow, pressure shock and very high flow rates. <span id="page-20-0"></span>2. Repeat verification.

 $\rightarrow$  Repeat verification "Passed"

If the result of the second verification is "Passed", the result of the first verification can be ignored. In order to identify possible deviations, compare the current process conditions with the process conditions of a previous verification.

If the result of the verification is "Failed" again, take the following measures:

- 1. Take remedial action on the basis of the verification results and the diagnostic information of the measuring device.
	- $\rightarrow$  The cause of the error can be narrowed down if the test group that "Failed" the verification is identified.
- 2. Provide Endress+Hauser Service with the verification result with the current process conditions.

3. Check the calibration or calibrate the measuring device.

 $\rightarrow$  The calibration has the advantage that the "as found" measuring device state is recorded and the actual measured error is determined.

## 5.3.2 Standard verification

Standard verification is performed automatically by the device and without manual checking of external measured variables.

#### Diagnostic behavior

The device signals that standard verification is being performed:  $\triangle$ C302 Device verification in progress diagnostic message

- Factory setting for diagnostic behavior: warning
- The device continues to measure.
- The last good value is output intermittently for 10 seconds.
- All the measured values are counted up on the totalizers during the verification.
- Test duration: Approximately 60 seconds.

• The diagnostic behavior can be changed by the user if necessary:

Expert  $\rightarrow$  System  $\rightarrow$  Diagnostic handling  $\rightarrow$  Diagnostic behavior If Alarm is selected as the diagnostic behavior, the output of measured values is interrupted in the event of an error and the signal outputs and totalizers adopt the defined alarm condition.

• A category is assigned to the diagnostic message of the outputs in the **Diagnostic** configuration submenu.

Expert  $\rightarrow$  Communication  $\rightarrow$  Diagnostic configuration

If the device does not have outputs, they are output as an error. To prevent an error from being output, assign the **No effect (N)** option to any outputs that are not present on the device.

For detailed information on diagnostics and troubleshooting and for diagnostic information and associated remedial measures, see the Operating Instructions  $\rightarrow \triangleq 6$ .

#### Performing standard verification

#### Before verification starts

The date and time are saved with the current operating time and the verification results and also appear in the verification report.

The Year parameter, Month, Day, Hour, AM/PM and Minute are used to manually record the data at the time of verification.

1. Enter date and time.

#### Select the verification mode

2. In the Verification mode parameter, select the Standard verification option.

#### Starting the verification test

- 3. In the Start verification parameter, select the Start option.
	- While the verification is being performed, the progress of the verification is indicated as a % (bar graph indicator) in the **Progress** parameter.

#### Displaying the verification status and result

The current status of the standard verification is indicated in the Status parameter  $(\rightarrow \text{ } \text{ } \text{ } 24)$ :

- Done
	- The verification test is finished.
- Busy

The verification test is running.

• Not done

A verification has not yet been performed on this measuring device.

• Failed

A precondition for performing the verification has not been met; verification cannot start (e.g. due to unstable process parameters)  $\rightarrow \blacksquare$  20.

The result of the verification is displayed in the **Overall result** parameter ( $\rightarrow \Box$  24):

• Passed

All the verification tests were successful.

• Not done

A verification has not yet been performed on this measuring device.

• Failed

One or more verification tests were not successful  $\rightarrow$  ■ 20.

• The overall result of the last verification can always be accessed in the menu.

- Navigation:
	- Diagnostics → Heartbeat Technology → Verification results
- Detailed information on the result of the verification (test groups and test status) is also provided in the verification report in addition to the overall result  $\rightarrow$  ■ 32.
- If the device does not pass the verification, the results are saved nonetheless and indicated in the verification report.
- This helps users to perform a targeted search for the cause of the error  $\rightarrow \Box$  20.

#### "Performing verification" submenu

#### **Navigation**

"Diagnostics" menu  $\rightarrow$  Heartbeat Technology  $\rightarrow$  Performing verification

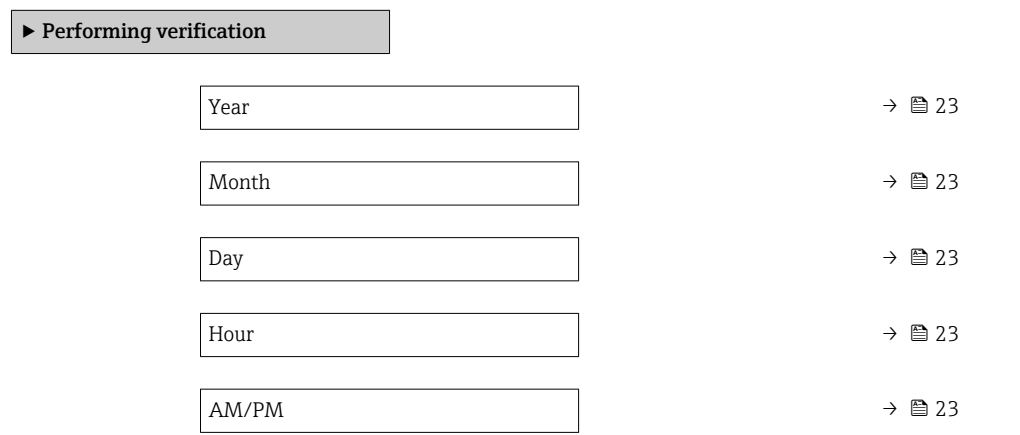

<span id="page-22-0"></span>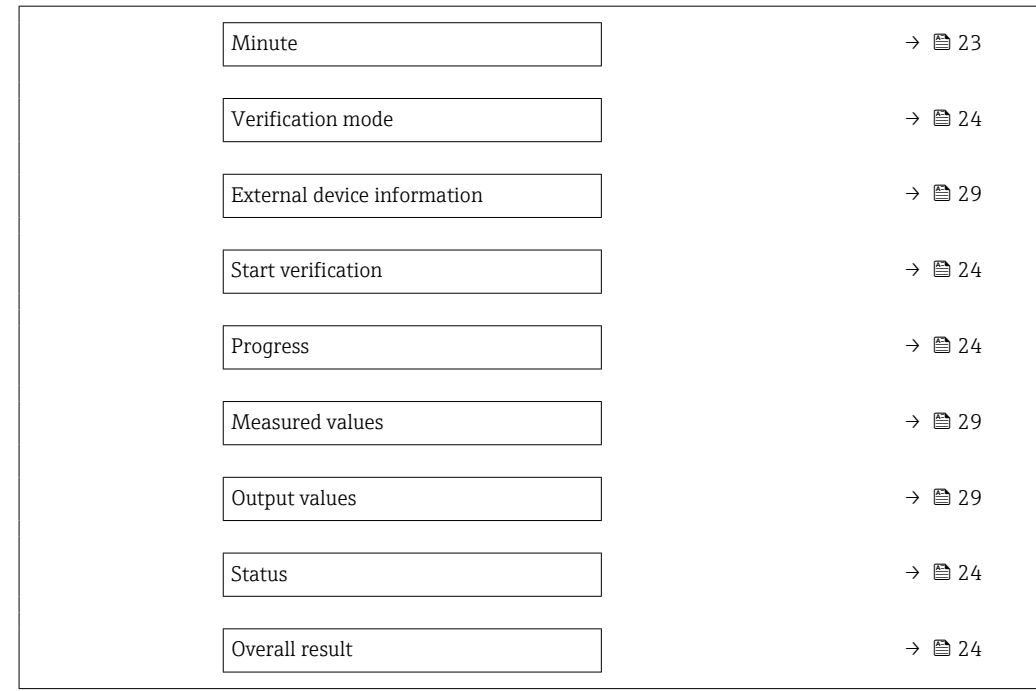

## Parameter overview with brief description

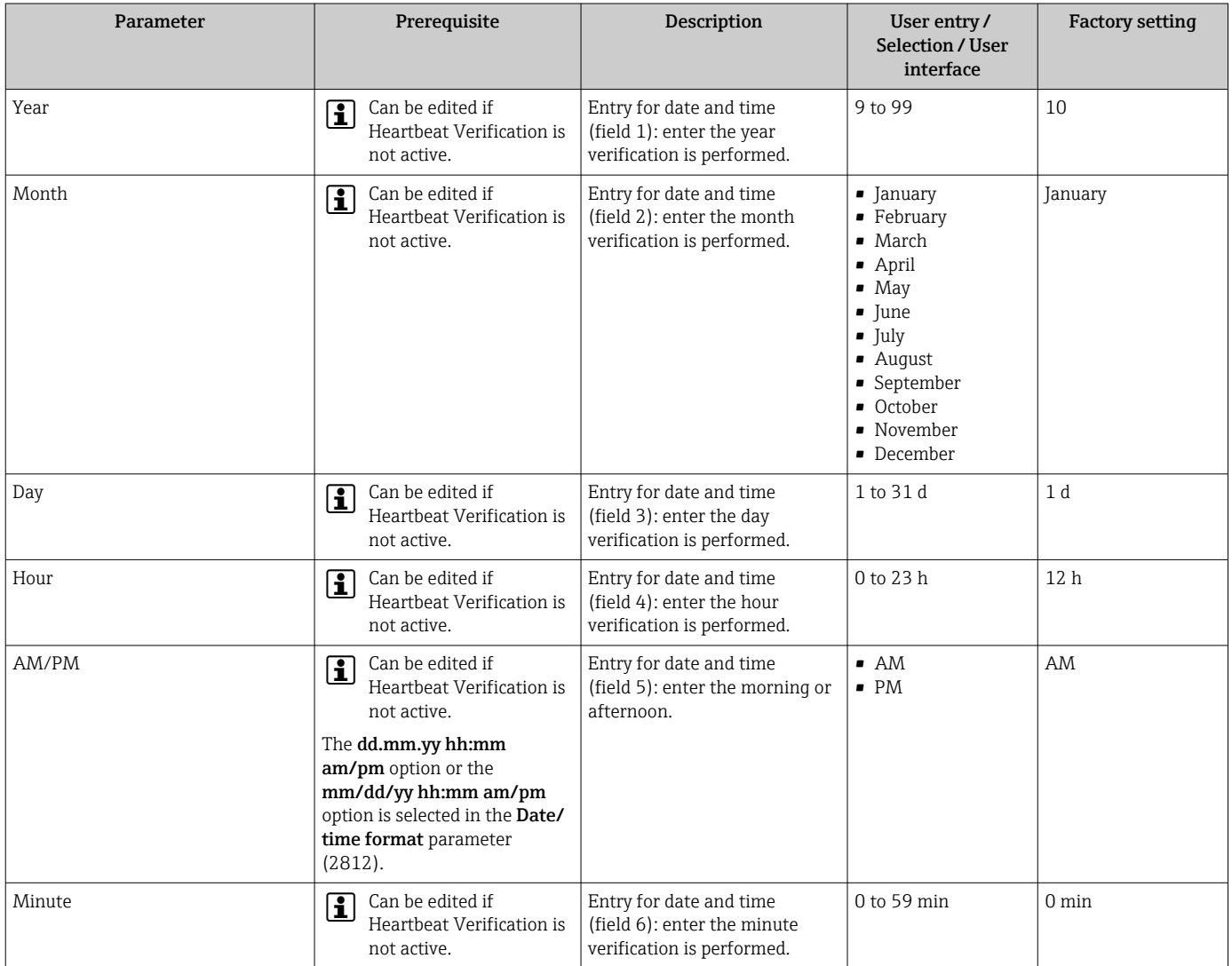

<span id="page-23-0"></span>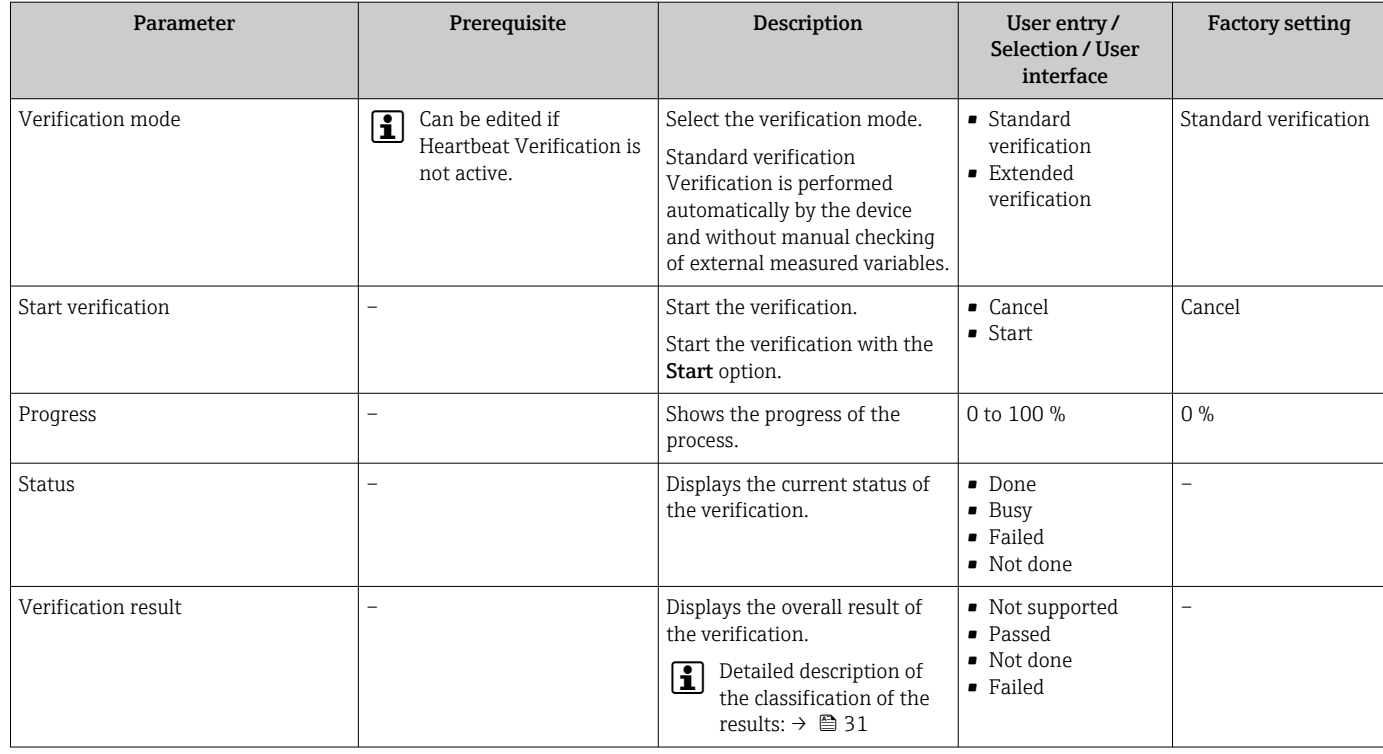

## 5.3.3 Extended verification

## Extended verification measured variables

## Device reference voltage

The device uses an internal reference voltage. The actual value of the reference voltages can be accessed at the sensor electronic module (ISEM). The measured values of both test points are entered at the device.

## Measuring equipment requirements

*Recommendations for the measuring equipment*

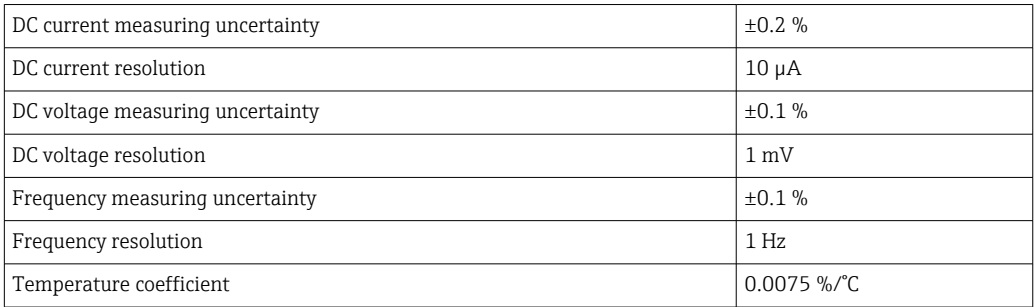

## Connecting the measuring equipment in the measuring circuit

*Extended verification via reference voltage*

## **A**WARNING

## Danger to persons from non-approved equipment in the hazardous area!

‣ Only use intrinsically safe measuring equipment in hazardous zones.

## **A**WARNING

## Risk of electric shock! Components carry dangerous voltages!

- ‣ Only properly trained specialist staff may perform electrical connection work.
- ‣ Observe applicable federal/national installation codes and regulations.
- ▶ Comply with local workplace safety requlations.
- ‣ Do not open the measuring device while it is connected to the supply voltage.

The connection for measuring the reference voltage is established via the sensor electronics module (ISEM).

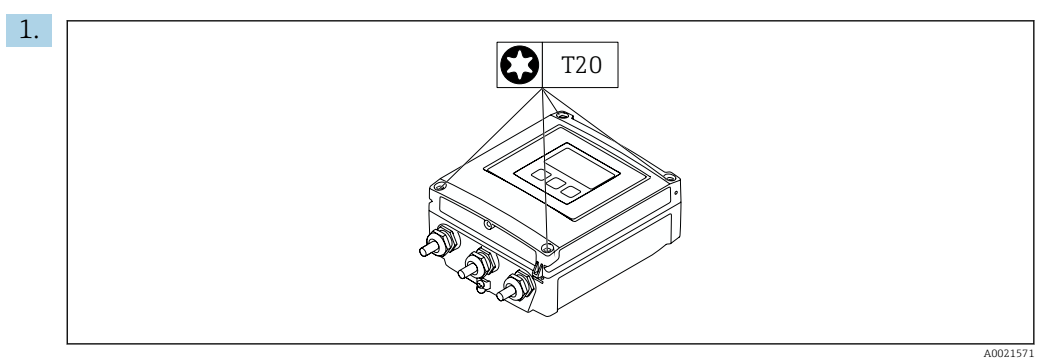

Loosen the 4 fixing screws on the housing cover.

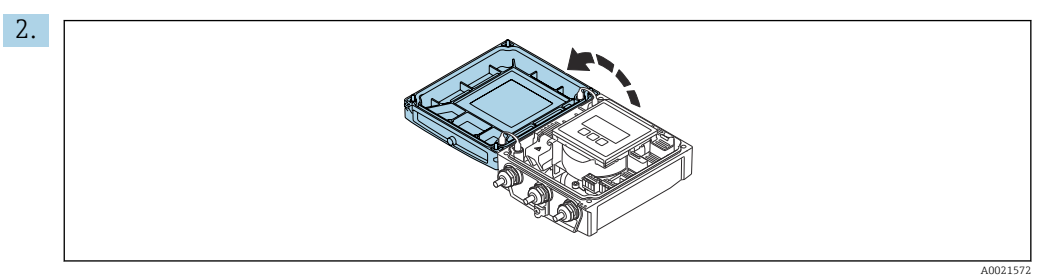

Open the housing cover.

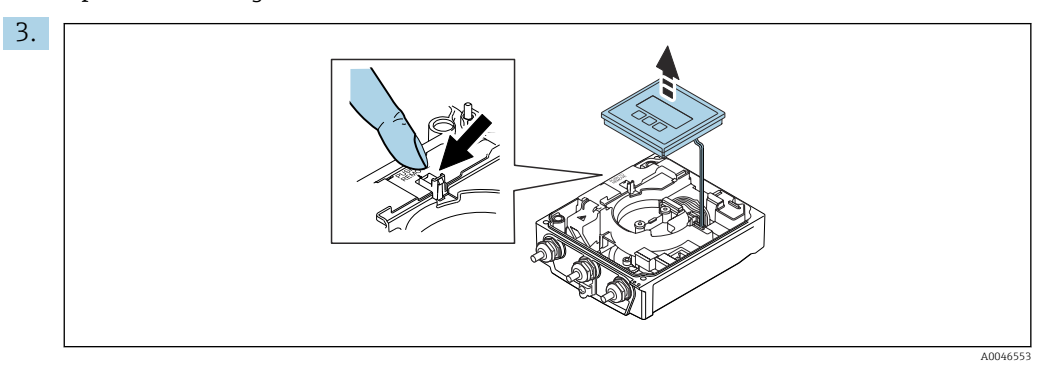

Lift the display module.

The sensor electronics module (ISEM) is located under the display module.

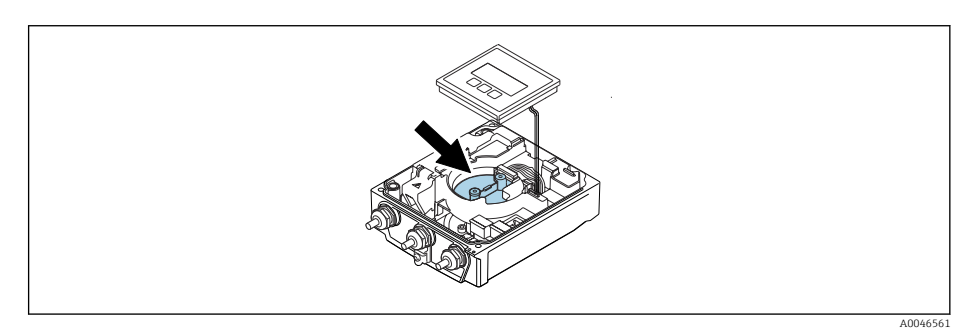

4. The external reference voltage can be measured via the GND and REF terminals of the sensor electronics module (ISEM).

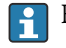

For detailed information on the **External reference voltage 1** parameter  $\rightarrow \blacksquare$  27

#### Performing extended verification

A full standard verification is performed in the course of the verification. The validity of the entered and measured values of the outputs is checked. Additional standard verification of the outputs does not take place.

## **NOTICE**

#### Extended verification is not possible if no connection has been established and the ammeter is looped in during verification.

- ‣ Establish a connection before extended verification starts.
- ▶ Loop in ammeter before extended verification starts.

#### Before verification starts

The date and time are saved with the current operating time and the verification results and also appear in the verification report.

The Year parameter, Month, Day, Hour, AM/PM and Minute are used to manually record the data at the time of verification.

1. Enter date and time.

Select the verification mode

2. In the Verification mode parameter, select the Extended verification option.

#### Further parameter settings

- 3. In the External device information parameter, enter a unique ID (e.g. serial number) of the measuring equipment used (max. 32 characters).
- 4. In the **Start verification** parameter, select one of the options available (e.g. the Output 1 low value option).
- 5. In the **Measured values** parameter, enter the value shown on the external measuring equipment.
- 6. Repeat steps 4 and 5 until all the output options are checked.
- 7. Adhere to the sequence indicated and enter the measured values.

The duration of the process and number of outputs depend on the device configuration.

The value displayed in the **Output values** parameter ( $\rightarrow \Box$  29) shows the value simulated by the device at the selected output  $\rightarrow \Box$  24

#### Starting the verification test

8. In the Start verification parameter, select the Start option.

While the verification is being performed, the progress of the verification is indicated as a % (bar graph indicator) in the Progress parameter.

## <span id="page-26-0"></span>Displaying the verification status and result

The current status of the standard verification is indicated in the Status parameter  $\left( \rightarrow \right) \triangleq 24$ :

• Done

The verification test is finished.

- Busy
- The verification test is running.
- Not done
	- A verification has not yet been performed on this measuring device.
- Failed
	- A precondition for performing the verification has not been met; verification cannot start (e.g. due to unstable process parameters)  $\rightarrow \blacksquare$  20.

The result of the verification is displayed in the **Overall result** parameter ( $\rightarrow \Box$  24):

- Passed
- All the verification tests were successful.
- Not done
	- A verification has not yet been performed on this measuring device.
- Failed

One or more verification tests were not successful  $\rightarrow \blacksquare$  20.

• The overall result of the last verification can always be accessed in the menu. H • Navigation:

- Diagnostics → Heartbeat Technology → Verification results
- Detailed information on the result of the verification (test groups and test status) is also provided in the verification report in addition to the overall result  $\rightarrow \blacksquare$  32.
- If the device does not pass the verification, the results are saved nonetheless and indicated in the verification report.
- This helps users to perform a targeted search for the cause of the error  $\rightarrow \Box$  20.

#### "Performing verification" submenu

#### Navigation

"Diagnostics" menu  $\rightarrow$  Heartbeat Technology  $\rightarrow$  Performing verification

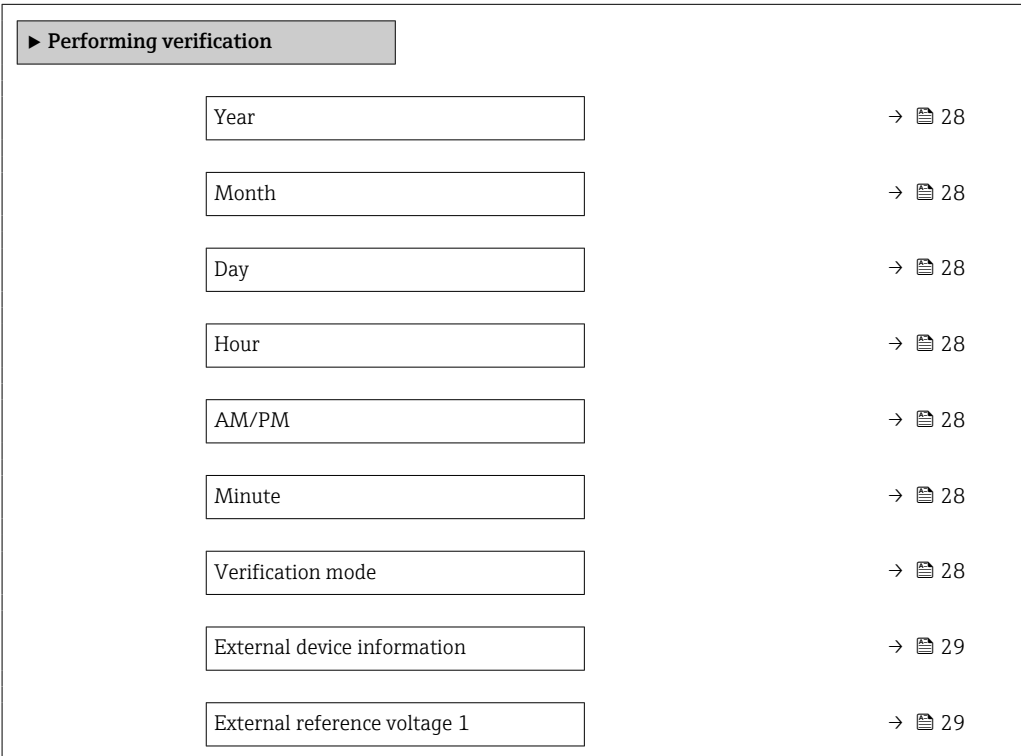

<span id="page-27-0"></span>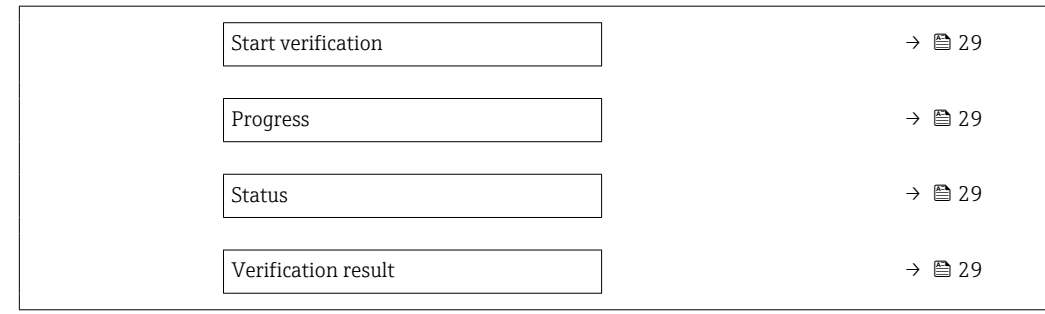

## Parameter overview with brief description

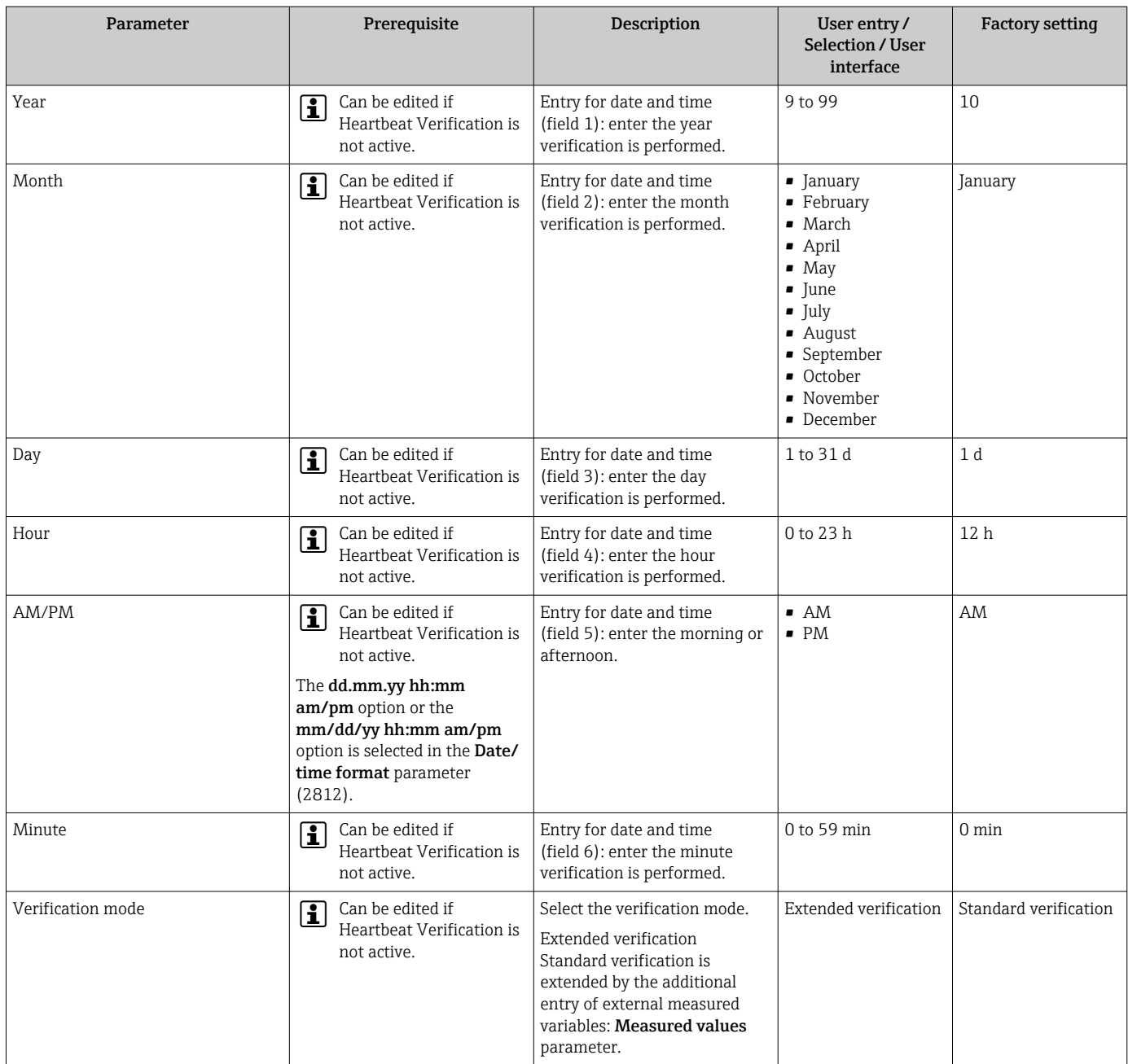

<span id="page-28-0"></span>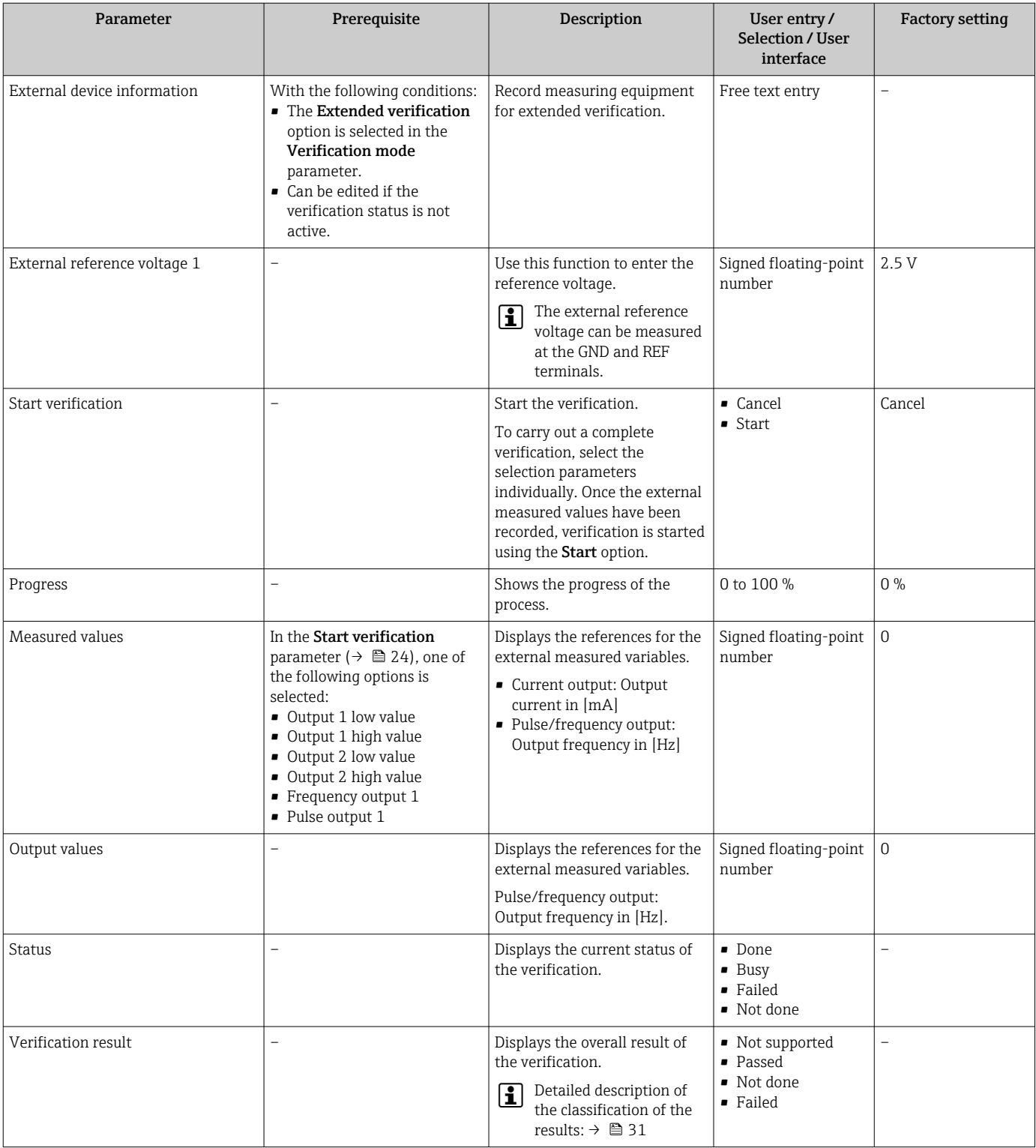

## 5.3.4 Verification results

Access to the verification results:

In the operating menu via the local display, operating tool or Web browser

- Diagnostics → Heartbeat Technology → Verification results
- Expert → Diagnostics → Heartbeat Technology → Verification results

## Navigation

"Diagnostics" submenu → Heartbeat → Verification results

## Navigation

"Expert" menu → Diagnostics → Heartbeat → Verification results

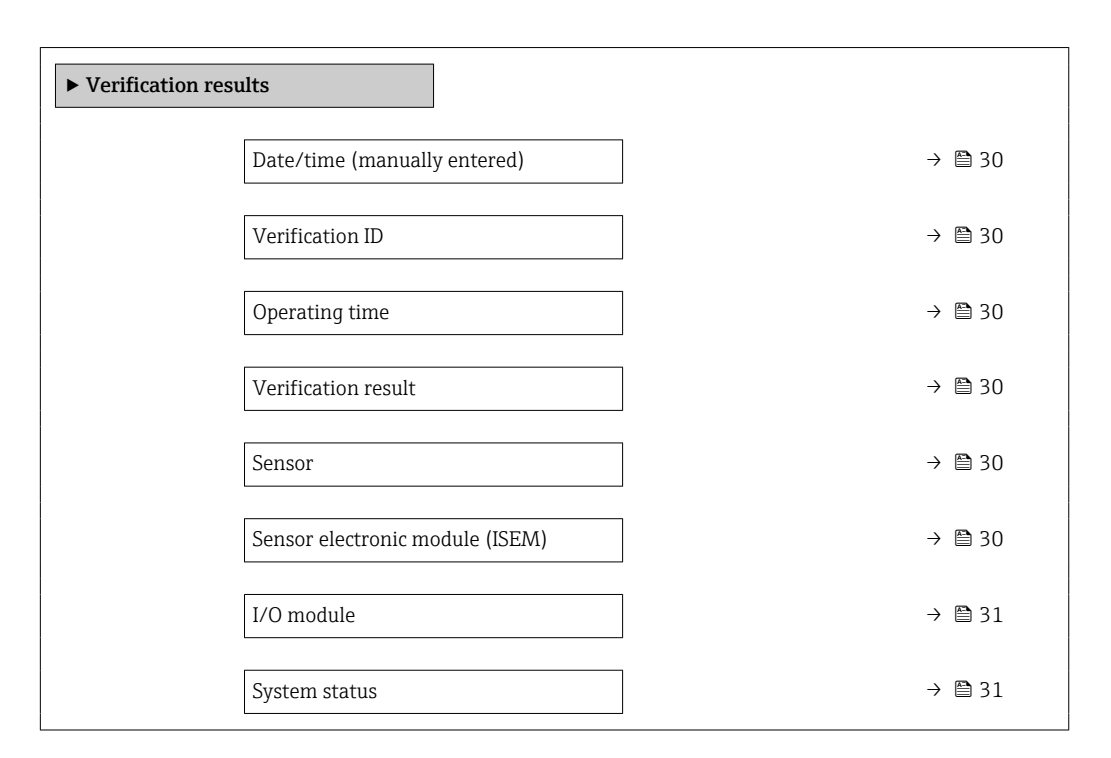

## Parameter overview with brief description

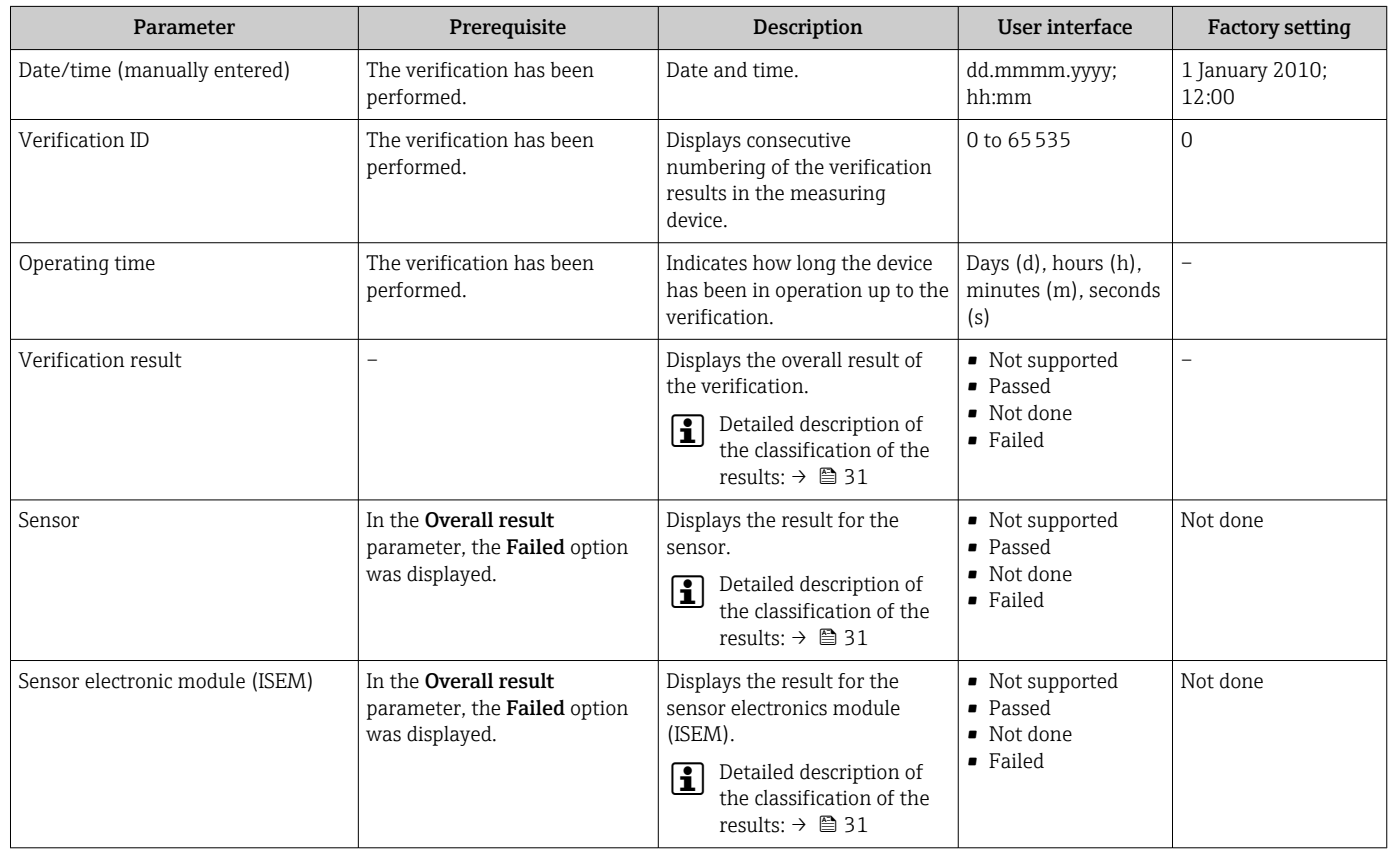

<span id="page-30-0"></span>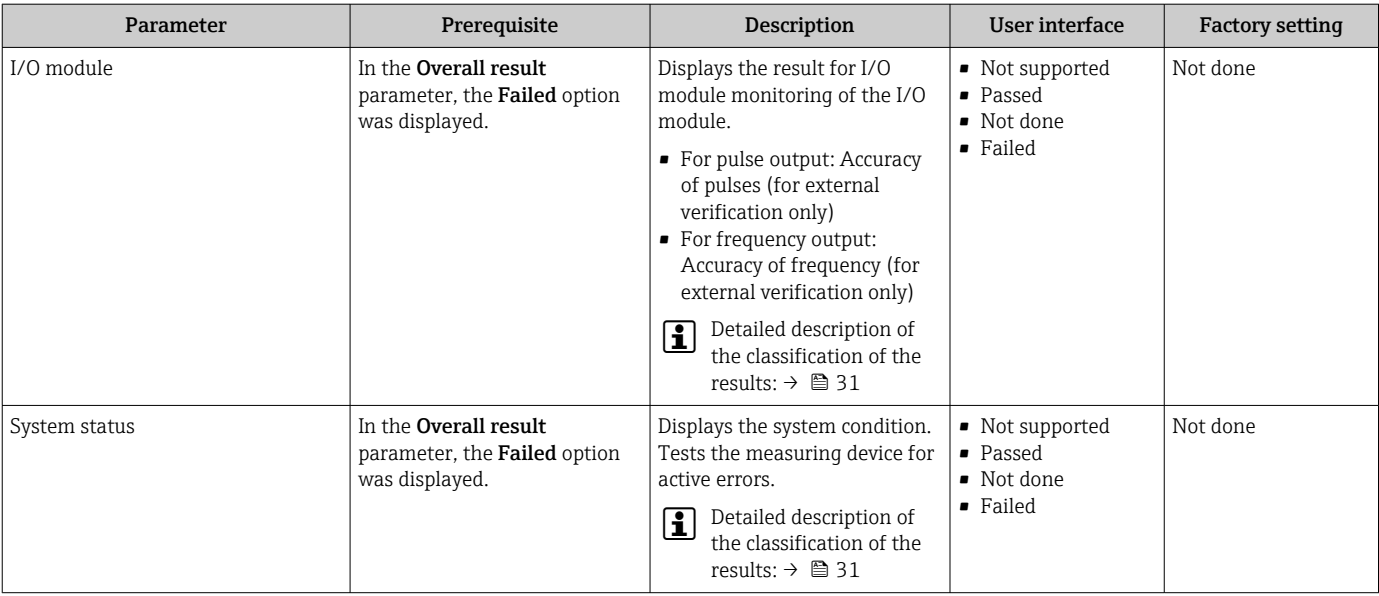

## Classification of results

#### *Individual results*

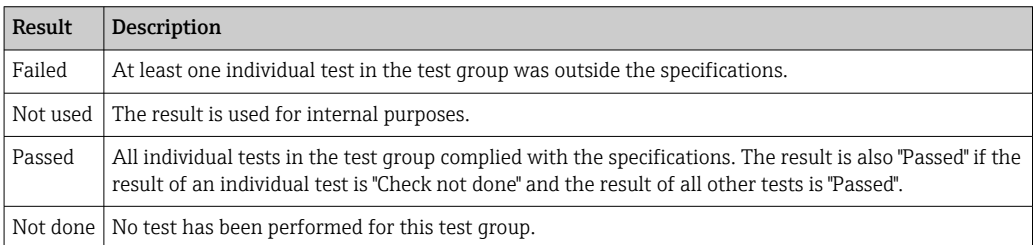

#### *Overall results*

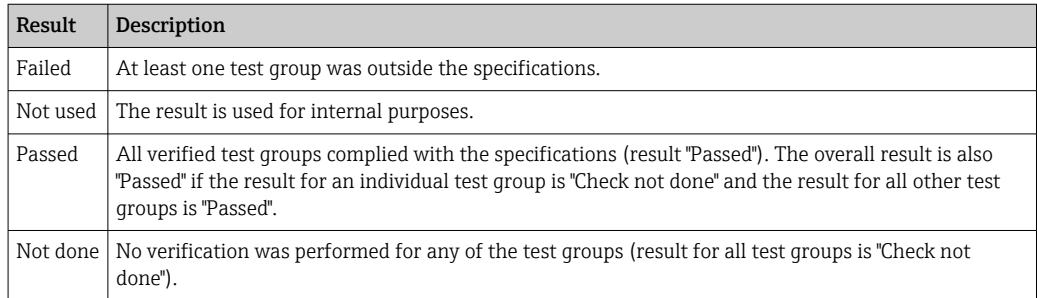

If a result is classified as Check not done, the output concerned has not been used.

**Heartbeat Verification** confirms the device function within the specified measuring tolerance on demand. Based on redundant references in the device which are traceable from the factory, Heartbeat Technology meets all the requirements concerning traceable device verification according to DIN ISO 9001: 2015 Chapter 7.1.5.2 a).

*Test groups*

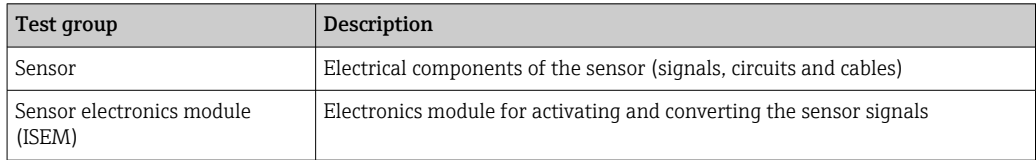

<span id="page-31-0"></span>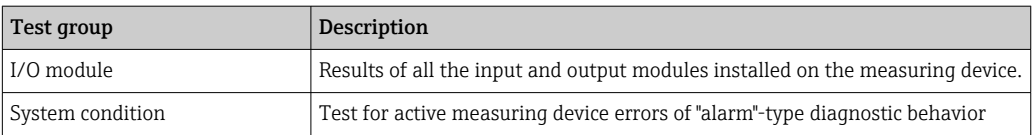

For more information on the test groups and individual tests .

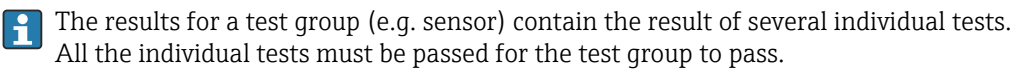

The same applies to the overall result: All the test groups must pass for the overall result to be "passed". Information on the individual tests is provided in the verification report and the detailed verification resultswhich can be accessed with the Flow Verification DTM.

## 5.3.5 Detailed verification results

The process conditions at the time of verification and the individual test group results can be accessed with the Flow Verification DTM.

- Process conditions: "VerificationDetailedResults → VerificationActualProcessConditions"
- Verification results: "VerificationDetailedResults → VerificationSensorResults"

#### Process conditions

To increase the comparability of the results, the process conditions that apply at the time of verification are recorded and documented as process conditions on the last page of the verification report.

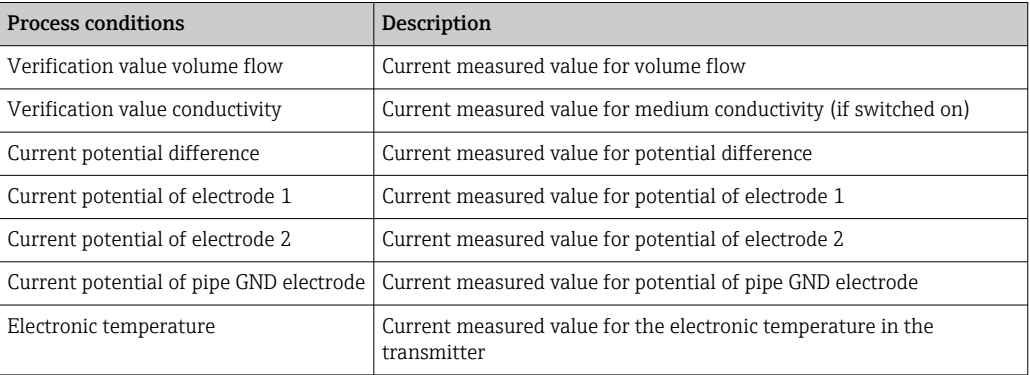

## Individual test group results

The individual test group results listed below provide information on the results of the individual tests within a test group.

#### *Sensor*

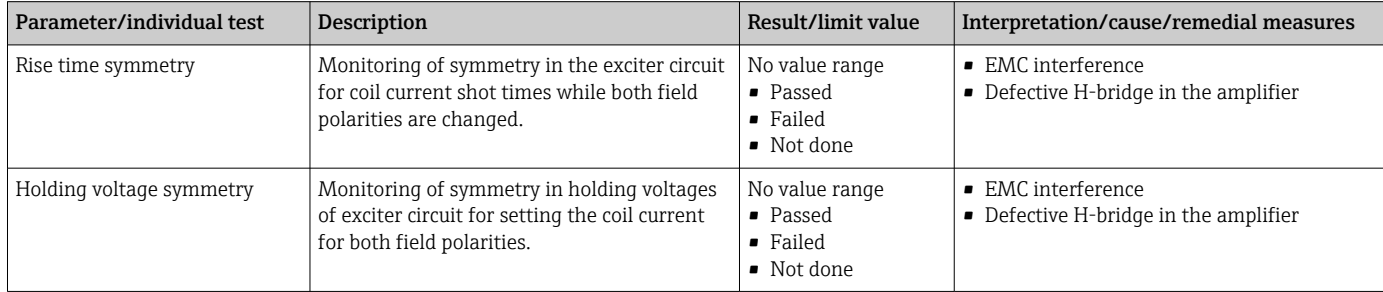

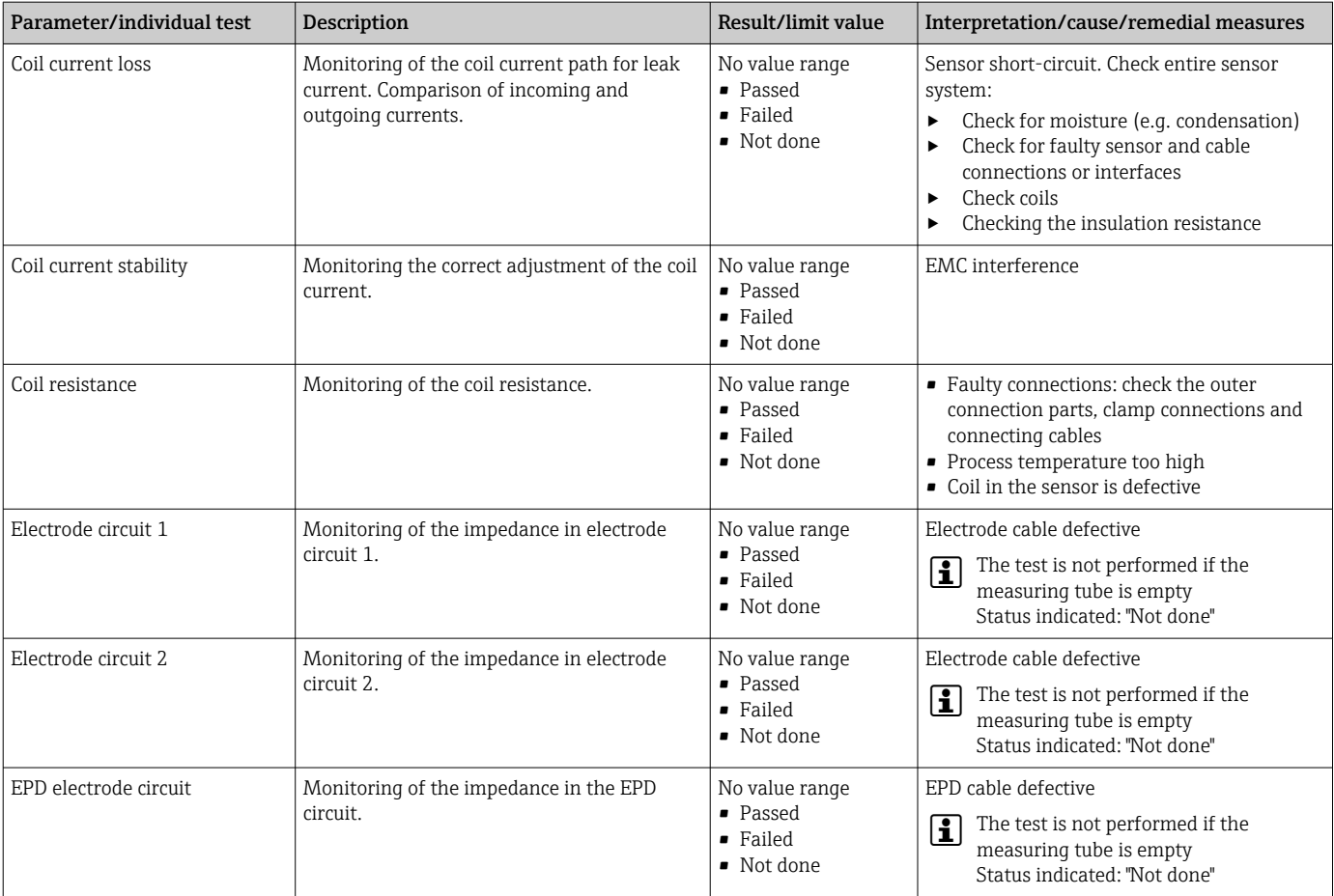

## *Sensor electronics module (ISEM)*

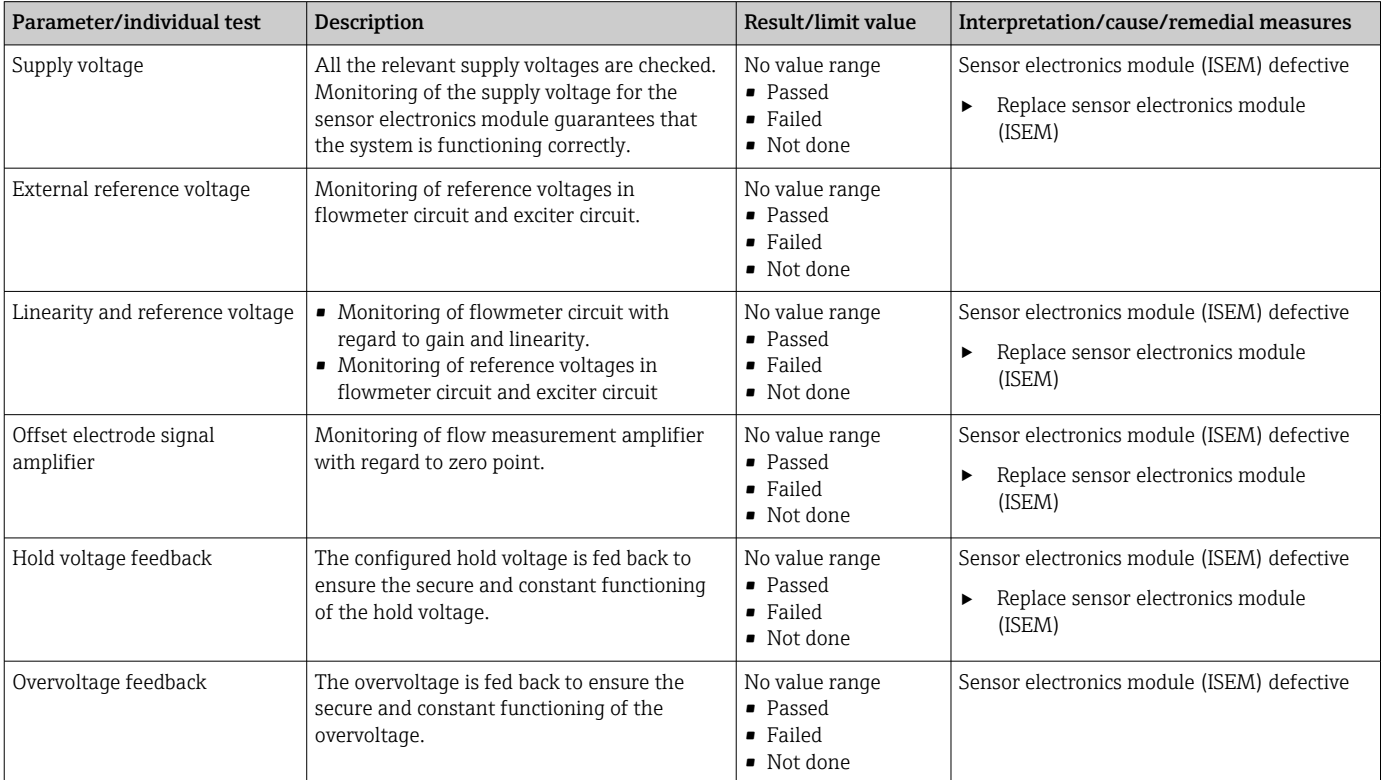

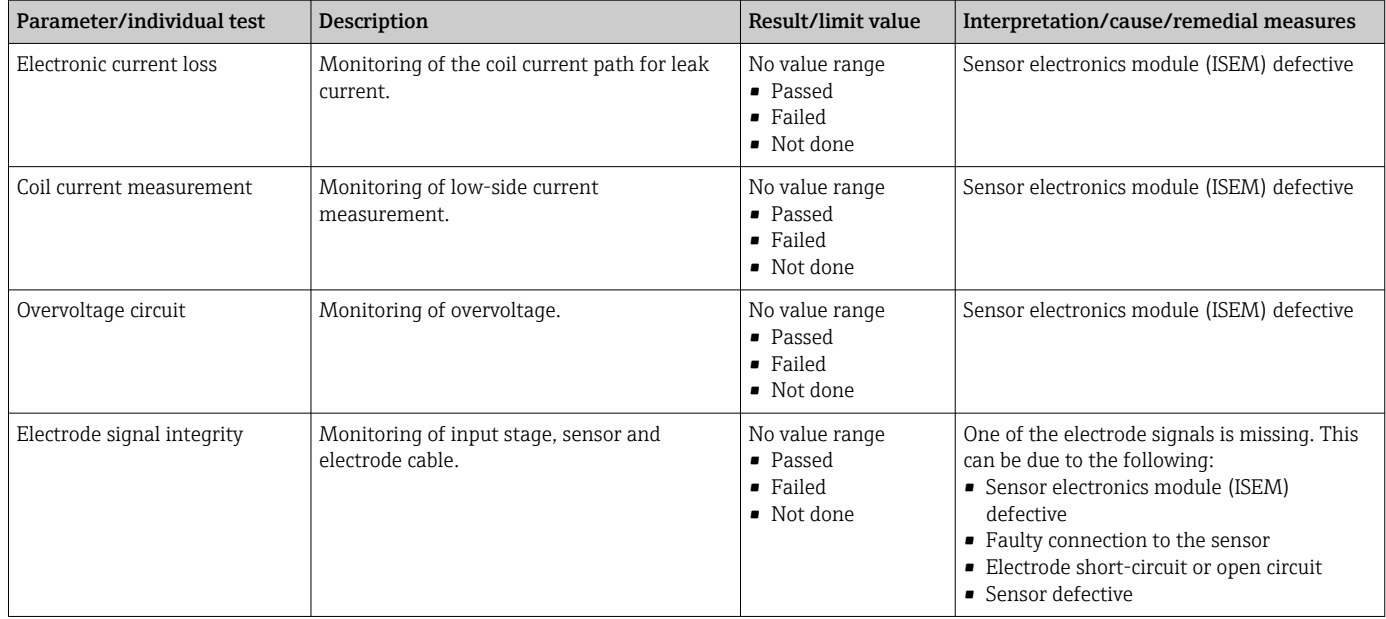

## *System condition*

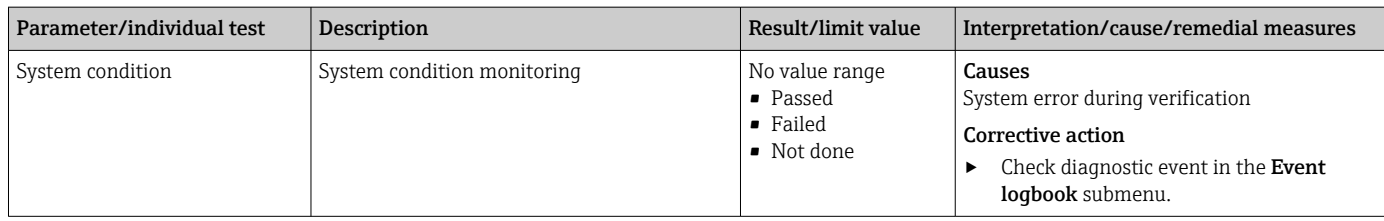

## *I/O modules*

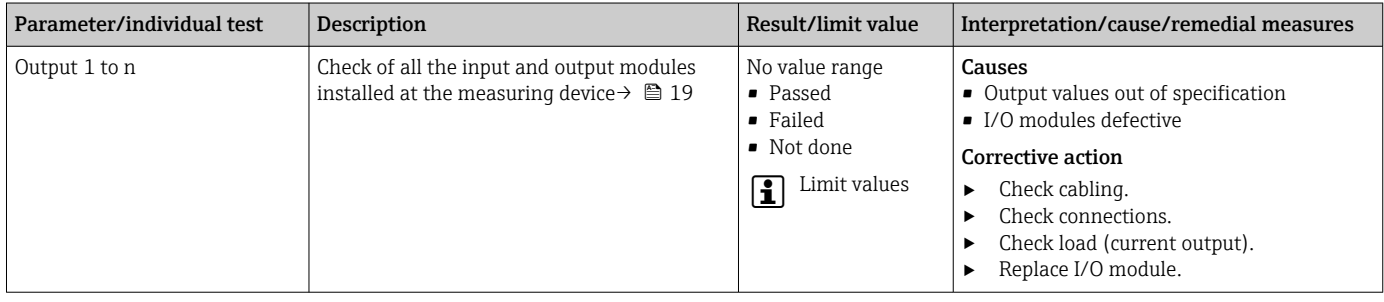

## <span id="page-34-0"></span>5.3.6 Verification report

The results of the verification can be documented in the form of a verification report via the web server or FieldCare operating tool  $\rightarrow \Box$  11. The verification report is created on the basis of the data records saved in the measuring device after verification. As the verification results are automatically and uniquely identified with a verification ID and the operating time, they are suitable for the traceable documentation of the verification of flowmeters.

## First page: identification  $\rightarrow \blacksquare$  10,  $\blacksquare$  36

Measuring point identification, identification of the verification results and confirmation of completion:

- System operator
- Customer reference
- Device information
	- Information on the place of operation (tag) and the current configuration of the measuring point
	- Management of the information in the device
	- Display on the verification report
- Calibration
	- Information on the calibration factor and zero point setting for the sensor
	- These values must correspond to those from the last calibration or repeat calibration in order to comply with factory specifications
- Verification information
	- The operating time and verification ID are used to uniquely assign the verification results for the traceable documentation of the verification
	- Storage and display of the manual date and time entry as well as the current operating time in the device
- Verification mode: standard verification or extended verification
- Overall verification result
	- Overall result of the verification passed if all of the individual results are passed

## Second page: test results

Details on the individual results for all test groups:

- System operator
- Test groups  $\rightarrow$   $\blacksquare$  32
- Sensor
- Sensor electronics module (ISEM)
- System condition
- I/O module

## Third page (and subsequent pages): measured values and visualization

Numerical values and graphic presentation of all the values recorded:

- System operator
- Test object
- Unit
- Current: measured value
- Min.: lower limit
- Max.: upper limit
- Visualization: graphic presentation of the measured value, within the lower and upper limits.

## Last page: process conditions

Information on the process conditions that applied during the verification:

- Volume flow
- Conductivity
- Electronics temperature
- Current potential difference
- Current potential of electrode 1
- <span id="page-35-0"></span>• Current potential of electrode 2
- Current potential of pipe GND electrode
- Build-up index value (only with the Heartbeat Verification + Monitoring application package)

As a prerequisite for the validity of the verification report, the Heartbeat Verification feature must be activated on the measuring device concerned and must have been performed by an operator tasked to carry out this job by the customer. Alternatively, an Endress+Hauser service technician or a service provider authorized by Endress+Hauser can be tasked with performing the verification.

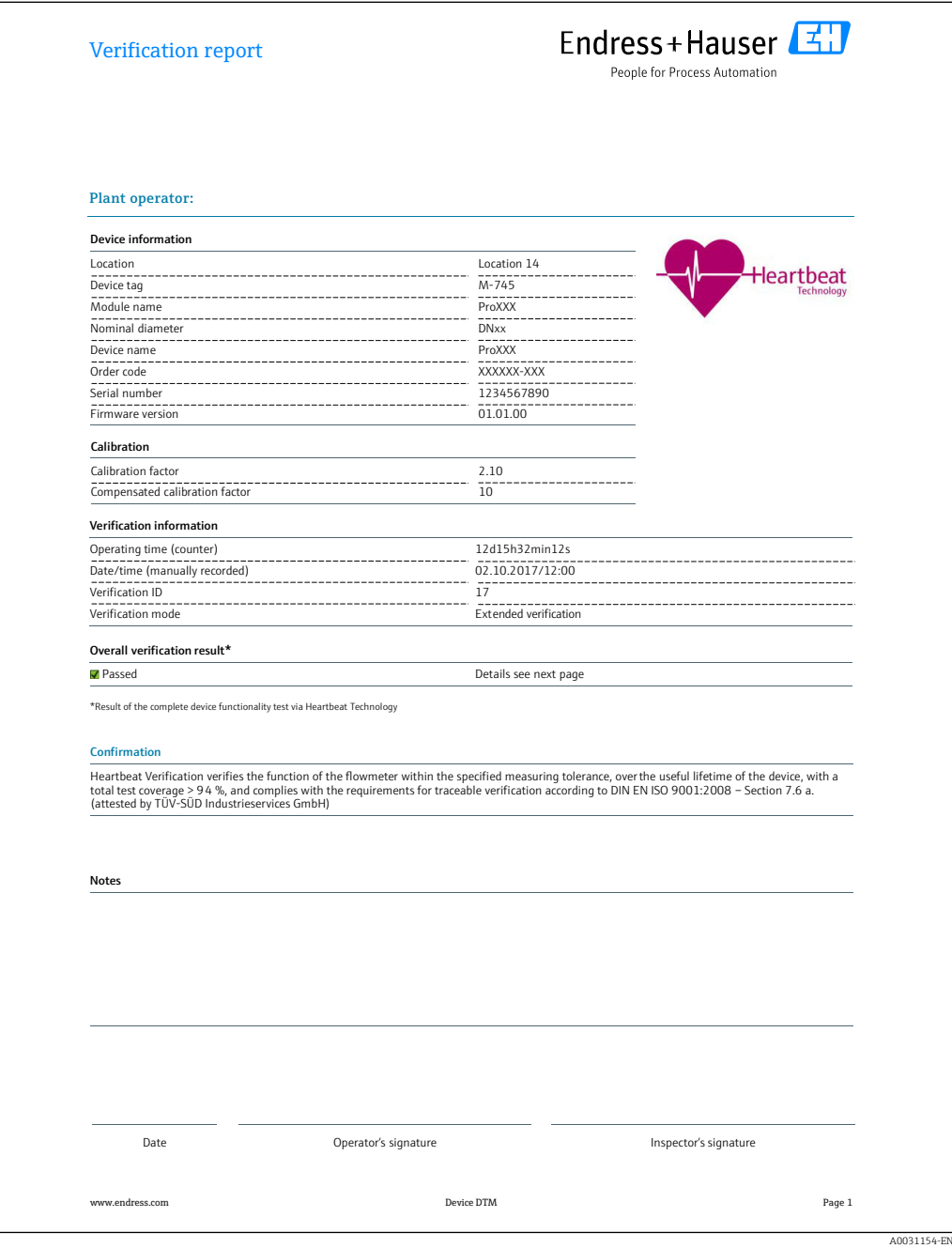

 *10 Example of a verification report (Page 1: identification [→ 35](#page-34-0))*

Individual test groups and description of individual tests:  $\rightarrow \Box$  32

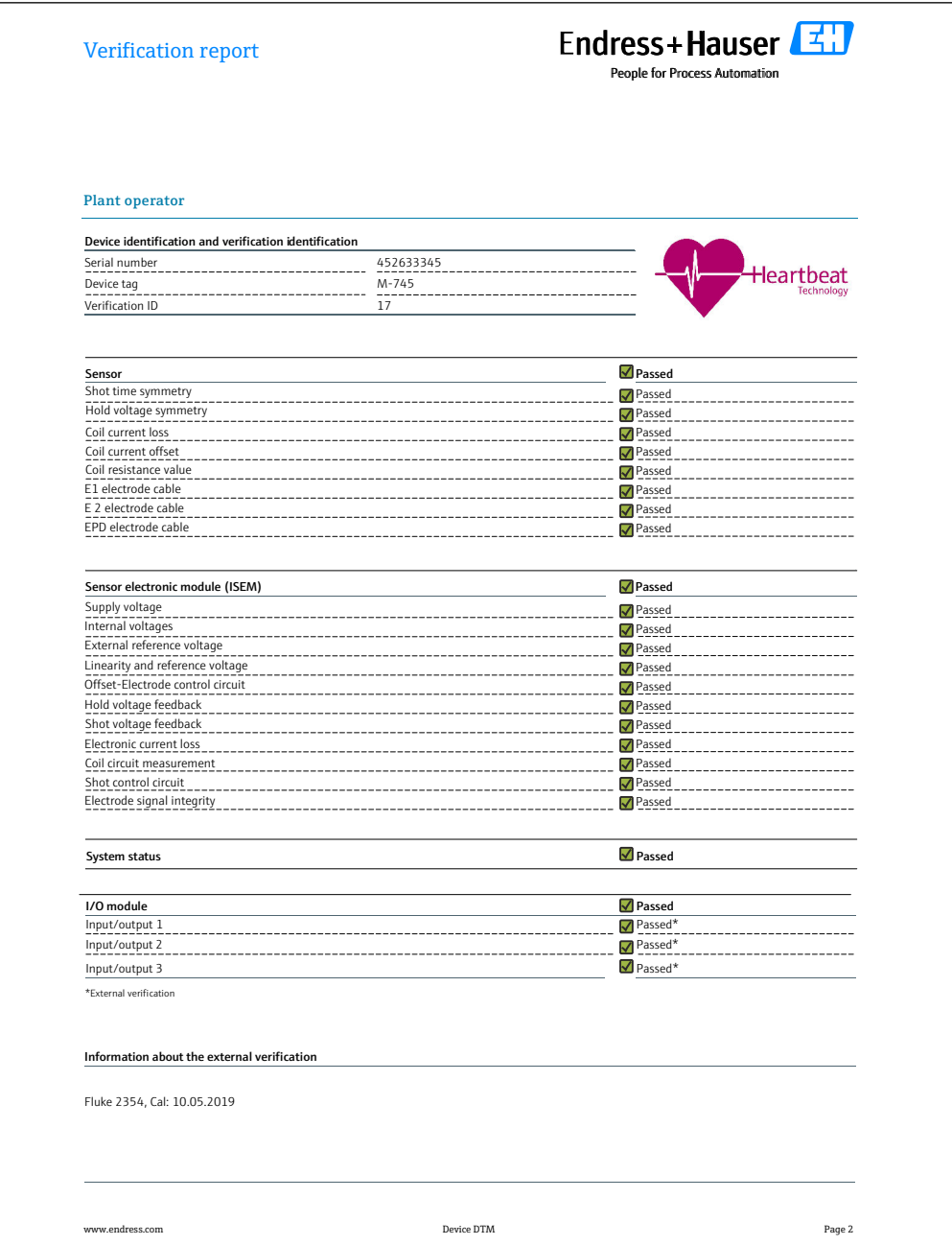

 *11 Example of a verification report (Page 2: test results [→ 35](#page-34-0))*

Comments from the person carrying out the verification appear in the "Information  $\vert$  1 about the External Verification" field. It is also recommended for information on the type and serial number of the external testing device used to carry out the external verification.

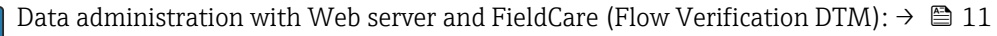

A0042232-F

| <b>Plant operator:</b>                                |            |         |             |          |                          |
|-------------------------------------------------------|------------|---------|-------------|----------|--------------------------|
| Device identification and verification identification |            |         |             |          |                          |
| Serial number                                         | 1234567890 |         |             |          | leartbeat                |
| Device tag                                            | M-745      |         |             |          |                          |
| Verification ID                                       | 17         |         |             |          |                          |
| <b>Test item</b>                                      | Unit       | Actual  | Min.        | Max.     | Visualization            |
| Sensor                                                |            |         |             |          |                          |
| Shot time symmetry deviation                          |            | 0.9997  | 0.9000      | 1.1000   | a a a j                  |
| Hold voltage symmetry deviation                       |            | 1.0000  | 0.9000      | 1.1000   | a a a a                  |
| Coil current loss deviation                           |            | 0.0000  | $-10.000$   | 10.0000  | a a a a<br>−             |
| Coil current offset                                   | %          | $-0.02$ | $-0.1$      | 0.1      | mmm                      |
| Coil current deviation                                | %          | 0.00    | $-0.1$      | $0.1\,$  | a a a c<br>▬             |
| Coil resistance value                                 | Ohm        | 85.9    | 50.0        | 240.0    | <u>e a a a a a a a a</u> |
| E1 electrode impedance                                | Ohm        | 100.00  |             |          |                          |
| E2 electrode impedance                                | Ohm        | 100.00  |             |          |                          |
| EPD electrode impedance                               | Ohm        | 100.00  |             |          |                          |
| E1/E2 electrode impedance on E1                       | Ohm        | 100.00  |             |          |                          |
| E1/E2 electrode impedance on E2                       | Ohm        | 100.00  |             |          |                          |
| Sensor electronic module (ISEM)                       |            |         |             |          |                          |
| Supply voltage 30.0 V                                 | $\vee$     | 30.0    | 27.000      | 35.000   | <u>ooo ooooo</u>         |
| External reference voltage 1                          |            | 0.0     |             |          |                          |
| Linearity and reference voltage 1                     |            | 1.0000  | 0.9900      | 1.01000  | a a a a<br>■             |
| Linearity and reference voltage 2                     |            | 1.0000  | 0.9900      | 1.01000  | a a a a<br>▬<br>H.       |
| Measuring point offset                                |            | 0.0000  | $-100.0000$ | 100.0000 | ener<br>▬                |
| Hold voltage feedback value                           |            | $-5.65$ | $-10.0$     | 10.0     | <u>oooooooo</u>          |
| Shot voltage feedback value                           |            | 0.0021  | $-20.0$     | 20.0     | mmr<br>▬                 |
| Electronic current loss deviation                     |            | 0.00    | $-10.000$   | 10.0000  | e e e e<br>▬             |
| Coil circuit value                                    |            | $-0.28$ | $-1.0$      | 1.0      | 88 88 88<br>--           |
| Shot control circuit value                            |            | 0.00    | $-10.0$     | 10.0     | erer<br>▬<br>םר          |
| Electrode signal integrity deviation                  |            | 0.00    | $-40.0$     | 40.0     | mmmm<br>▬<br>10000       |
|                                                       |            |         |             |          |                          |
| I/O module                                            |            | 0.0000  | 0.0000      | 0.0000   |                          |
| Output 1 value 1                                      |            |         |             |          | 8888888888               |
| Output 2 value 1                                      |            | 0.0000  | 0.0000      | 0.0000   | <u>ooooooooo</u>         |
| Output 3 value 2                                      |            | 0.0000  | 0.0000      | 0.0000   | <u>na an na anao</u>     |

 *12 Example of a verification report (Page 3: measured values and visualization [→ 35\)](#page-34-0)*

## 5.3.7 Interpreting and using the verification results

Heartbeat Verification uses the self-monitoring function of the Proline flowmeters to check the measuring device functionality. During the verification process, the system checks whether the measuring device components comply with the factory specifications. Both the sensor and the electronics modules are included in the tests.

Compared to flow calibration, which incorporates the entire measuring device and assesses the flow measuring performance directly (primary measured variable), Heartbeat Verification checks the function of the measuring chain from the sensor to the outputs.

Here, the function checks device-internal parameters that are correlated with flow measurement (secondary measured variables, comparative values). The check is based on reference values that were recorded during the factory calibration.

If a verification is passed, this confirms that the comparison values that are checked are within the factory specification and that the measuring device is working correctly. At the same time, zero point and calibration factor of the sensor are documented and traceable in the verification report. To ensure that the measuring device complies with the factory specification, these values must match those of the last calibration or repeated calibration.

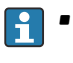

- Confirmation of compliance with the flow specifications with a total test coverage of 100 % is only possible by verifying the primary measured variable (flow) by recalibrating or by proving the value.
- Heartbeat Verification confirms the device function within the specified measuring tolerance on demand.

#### Recommended course of action if the result of a verification is "Failed"

If the result of a verification is Failed, it is advisable to begin by repeating the verification.

This applies in particular if the individual tests of the **Sensor** test group are concerned, as a process-related influence is then possible.

Ideally, ensure defined and stable process conditions in order to rule out process-specific influences as much as possible. When repeating the verification, it is advisable to compare the current process conditions to those of the previous verification in order to identify any deviations.

The process conditions of the previous verification are documented on the last page of the verification report or can be accessed using the Flow Verification DTM  $\rightarrow \Box$  32.

Stabilize or stop flow, ensure that process temperature is stable, drain the sensor if possible.

*Additional remedial measures if the result of a verification is "Failed"*

- Calibrate the measuring device The calibration has the advantage that the "as found" measuring device state is recorded and the actual measured error is determined.
- Direct remedial measures

Take remedial action on the basis of the verification results and the diagnostic information of the measuring device. Narrow down the possible cause of the error by identifying the test group that **failed** the verification.

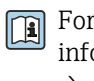

For detailed information on diagnostics and troubleshooting and for diagnostic information and associated remedial measures, see the Operating Instructions  $\rightarrow$   $\triangleq$  6.

# <span id="page-39-0"></span>6 Heartbeat Monitoring

With Heartbeat Monitoring, additional measured values are output continuously and monitored in an external Condition Monitoring system so that changes to the measuring device and in the process can be detected at an early stage. The measured variables can be interpreted in a Condition Monitoring system. The information obtained in this way helps users to control measures concerning maintenance or process optimization. Possible applications of Condition Monitoring include the detection of the formation of build-up or wear as a result of corrosion.

# 6.1 Operation

The benefits of Heartbeat Monitoring are in direct correlation with the recorded data selection and their interpretation. Good data interpretation is critical for deciding whether a problem has occurred and when and how maintenance should be scheduled or performed (good knowledge of the application is required). The elimination of process effects that cause misleading warnings or interpretation must also be ensured. For this reason it is important to compare the recorded data against a process reference.

Heartbeat Monitoring enables additional monitoring values to be displayed in continuous operation mode.

focuses on measured variables which indicate a change in the performance of the measuring device brought about by process-related influences. There are two difference categories of process-specific influences:

- Temporary process-specific influences that impact the measuring function directly and therefore result in a higher level of measuring uncertainty than would normally be expected (e.g. measurement of multiphase fluids). These process-specific influences generally do not affect the integrity of the device but do impact measuring performance temporarily.
- Process-related influences which only impact the integrity of the sensor over the medium term but which also bring about a gradual change in the measuring performance (e.g. abrasion, corrosion or the formation of build-up in the sensor). These influences also affect the integrity of the device on the long term.

Devices with Heartbeat Monitoring offer a range of parameters that are particularly suitable for monitoring specific, application-related influences. These target applications are:

- Fluids containing magnetite
- Multi-phase fluids (gas content in liquid fluids)
- Applications in which the sensor is exposed to a programmed amount of wear
- Applications with cathodic protection systems
- Applications with pipes that are not grounded
- Applications in which build-up can form.

The results of must always be interpreted in the context of the application.

## 6.1.1 Overview of the monitoring parameters

This section describes the interpretation of certain monitoring parameters in connection with the process and the application.

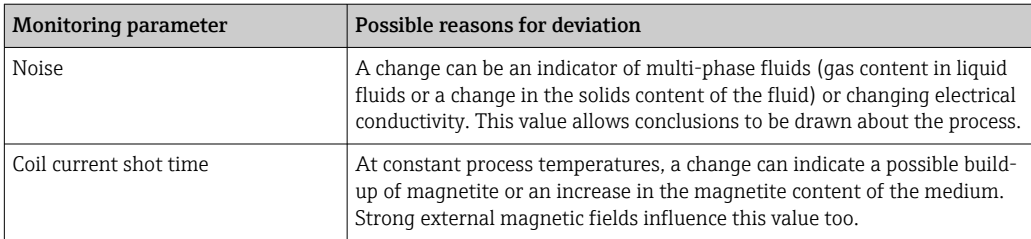

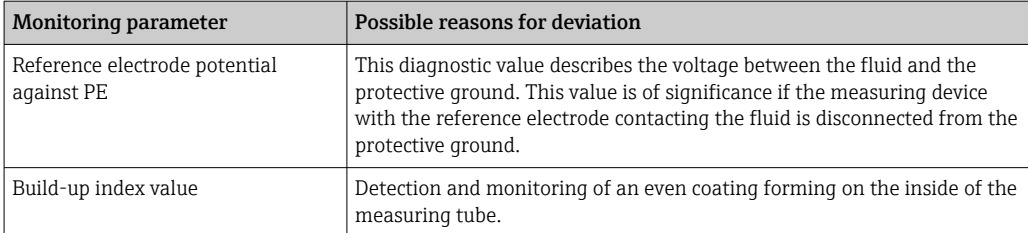

## Navigation

"Diagnostics" menu → Heartbeat → Monitoring results

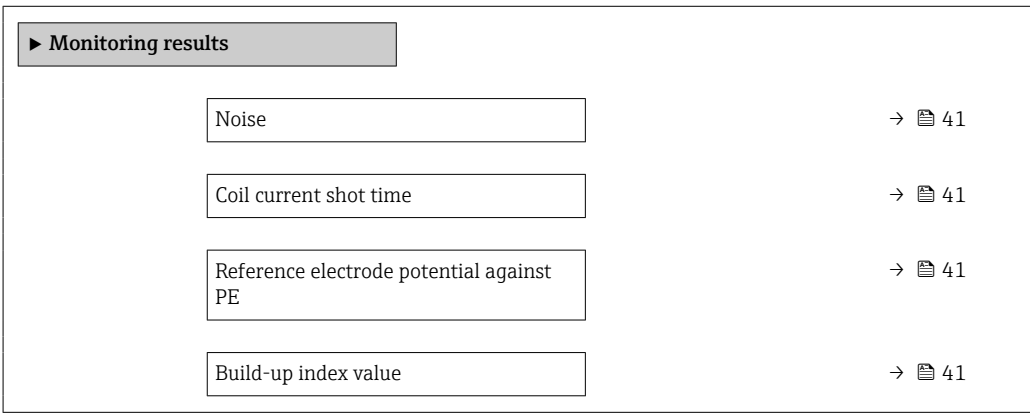

## Parameter overview with brief description

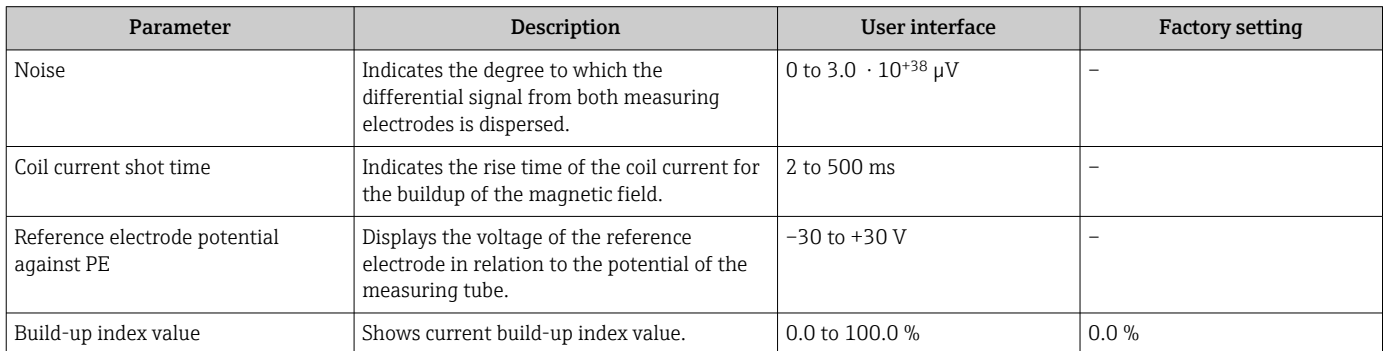

# <span id="page-41-0"></span>7 Build-up detection using the Build-up index

Build-up detection is only available:  $\mathbf{F}$ 

- In conjunction with the Promag W sensor
- In the **compact version** of the device (transmitter and sensor form a single mechanical unit)
- For additional prerequisites for the optimum and reliable use of the build-up detection function, see  $\rightarrow$   $\blacksquare$  44

Build-up detection is part of Heartbeat Monitoring. It is used to detect and monitor an even coating forming on the inside of the measuring tube.

Build-up detection makes it possible to:

- Draw conclusions regarding accuracy
- Avoid process disruptions
- Identify and control necessary cleaning intervals early on

Build-up is understood to be an even coating that forms over the entire inner wall of the measuring tube and increases in the course of the process. The time required for build-up to form varies. Depending on the process and medium, build-up can form within just a few hours or only after a few months.

Build-up detection is particularly suitable for processes in which an even coating forms, e.g:

- Heating circuits with magnetite deposits
- Sugar refining processes with oxalates
- Dairy and food processing with protein or sugar deposits
- Iron clogging in drinking water and water processes

## 7.1 General principles

## 7.1.1 Build-up and deposits

The build-up detection function is designed to detect and monitor the formation of an even coating and **cannot** be used for the detection of deposits at the bottom of a measuring tube.

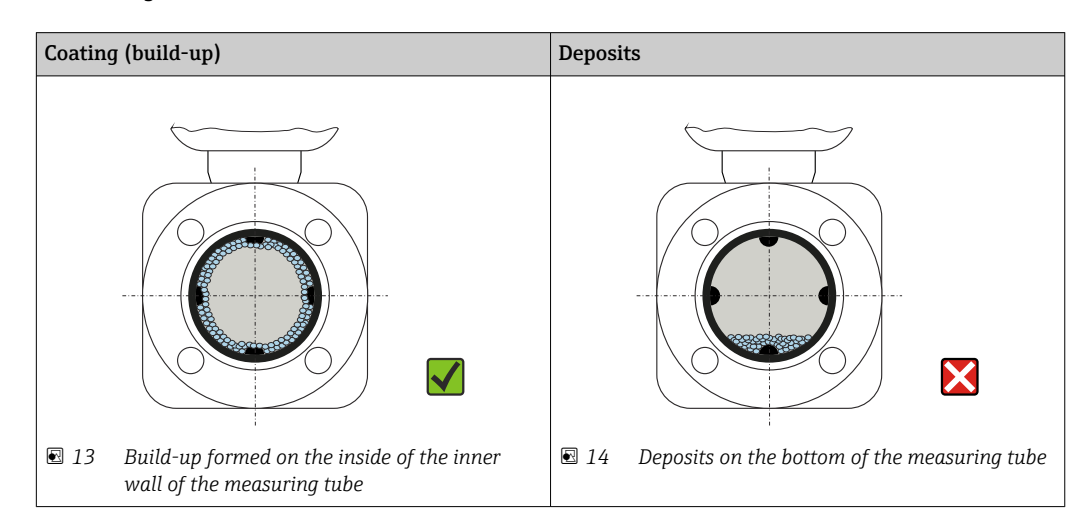

## 7.1.2 Operating principle

The electrical conductivity values of the flowing medium and the build-up differ from one another. By analyzing the distribution of electrical conductivity within the measuring tube, it is possible to detect the formation of build-up.

The distribution of electrical conductivity in the cleaned measuring tube serves as the reference situation. In this state, a reference value is calibrated and the value of 0% is assigned to the Build-up index value before the device is delivered.

Build-up detection using the Build-up index assesses the difference between the conductivity of the flowing medium and the conductivity of the build-up. If the thickness of the build-up increases, the Build-up index value also increases. This effect is used to track the formation of build-up or cleaning progress.

## Evaluation of build-up formation

For a comparative assessment, it is important to note that if build-up has already formed in the pipe, a change in the conductivity of the flowing medium can also cause a change in the Build-up index value. Build-up formation should therefore always be assessed at a constant medium conductivity.

## Build-up index value

The formation of build-up is indicated as a percentage in the Build-up index value parameter. The higher the percentage value, the thicker the layer of build-up.

Build-up index value  $= 0\%$ 

- No build-up present
- Measuring tube as-delivered state (initial value)
- Measuring tube was cleaned thoroughly after formation of build-up

Build-up index value = 100%

- Value for the maximum measurable build-up thickness
- The thickness of the build-up at 100% varies depending on the process
- **100% does not indicate a clogged measuring tube**

The percentage indicated in the Build-up index value parameter does not provide direct information about the absolute thickness or the composition of the build-up. Therefore, to make optimum use of the build-up detection function with the Build-up index, it is necessary to first compare the formation of build-up in the process, as known from experience, with the associated Build-up index value. The aim is to determine the Build-up index value at the time the cleaning is usually performed.

On the basis of the Build-up index value during cleaning, it is possible to make a valid assessment of the condition inside the measuring tube and to plan the cleaning using the Build-up limit and Build-up limit hysteresis parameters.

In addition, conclusions about possible effects on neighboring processes can be drawn from the Build-up index value.

#### Interval for build-up detection

The interval for recording the Build-up index value can be specified in the Build-up index parameter.

- If it is known, from experience, that build-up is formed quickly, a short interval should be selected (Fast option). This option is also suitable for cleaning processes with a short monitoring duration of approx. 5 to 20 minutes.
- A longer interval, e.g. one measurement per minute or less, suffices for build-up that forms slowly over several months (Slow option).

The Fast, Standard and Slow options each differ from one another by a time factor of 10.

Example for the measuring interval with DN 25 nominal diameter:

- **Fast option: Every 6 seconds**
- **Standard option: Every 60 seconds**
- Slow option: Every 600 seconds

## <span id="page-43-0"></span>Displaying the "Build-up detected" diagnostic information

Use the Build-up limit and Build-up limit hysteresis parameters to define a range for the thickness of the build-up in which the "Build-up detected" diagnostic information is output.

- If the value for the build-up detection hysteresis is higher than the Build-up limit, the "Build-up detected" diagnostic information is only reset once the measuring tube has been cleaned and the device is restarted.
	- If the "Build-up detected" diagnostic information is displayed for an empty measuring tube, this can be avoided by activating empty pipe detection: Setup  $\rightarrow$  Empty pipe detection

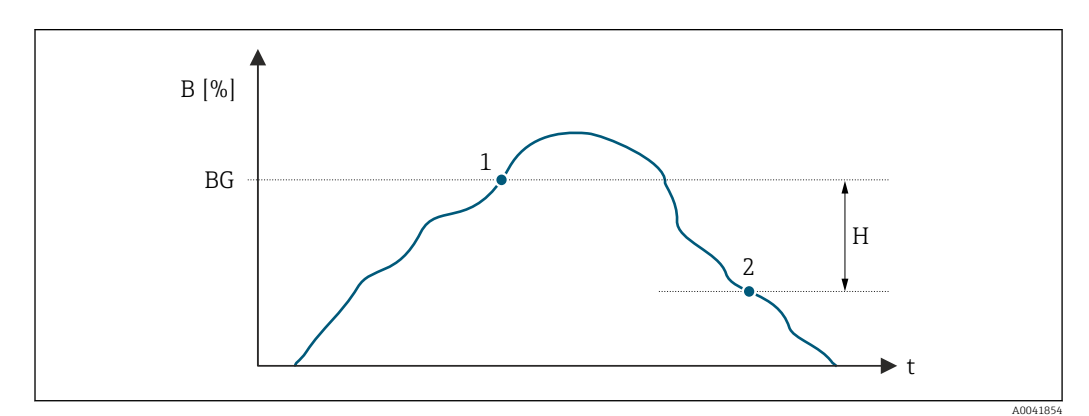

- *B Build-up index value [%]*
- *t Time*
- *BG Build-up limit [%]*
- *1 Diagnostics information switch-on point*
- *H Build-up limit hysteresis [%]*
- *2 Diagnostics information switch-off point*

## 7.1.3 Prerequisites

The following conditions must be met to ensure the optimum and reliable use of the buildup detection function.

## Device version

Build-up detection is only available:

- In conjunction with the Promag W sensor
- In the compact version of the device (transmitter and sensor form a single mechanical unit)

## Potential equalization

Potential equalization must be ensured in line with the operational environment of the measuring device in the plant.

For more information on ensuring potential equalization, see the Operating m Instructions  $→$   $\oplus$  6.

## Conductivity measurement

Build-up detection is only available if conductivity measurement is activated: Expert → Sensor → Process parameters → Conductivity measurement

## Installation

- Vertical orientation (preferable)
- Mount the device downstream of assemblies such as valves, T-sections or pumps
- Observe inlet and outlet runs

For devices with the order code for "Design", option C , H, I , no inlet or outlet runs  $\vert \cdot \vert$ need to be considered.

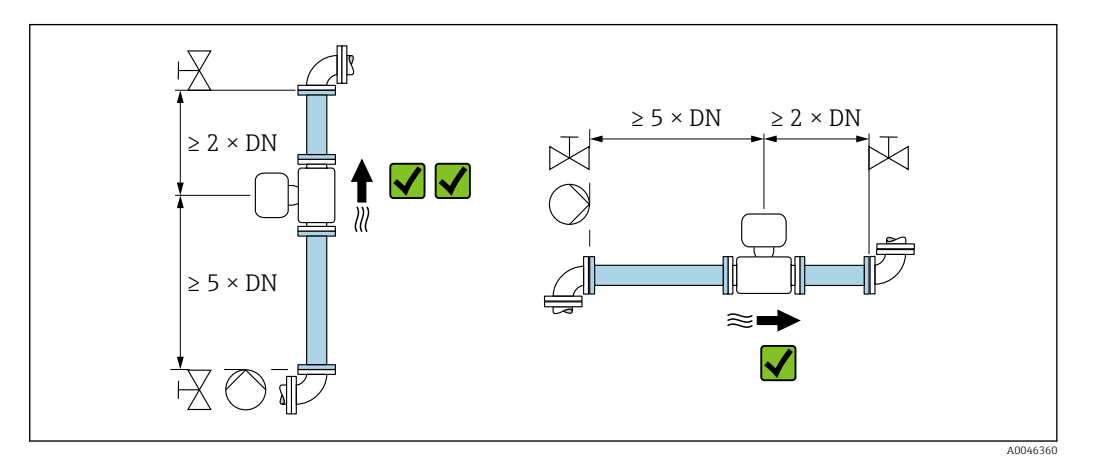

For more information on installation, see the Operating Instructions  $\rightarrow \Box$  6.

# <span id="page-45-0"></span>7.2 Description of the Build-up index parameters

## Navigation

"Expert" menu → Sensor → Process parameters → Build-up index

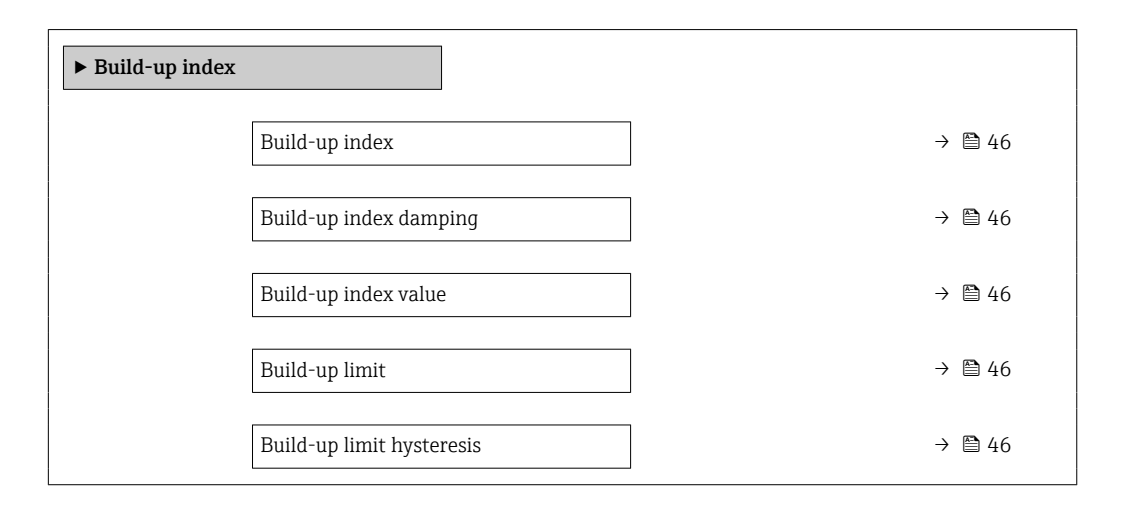

## Parameter overview with brief description

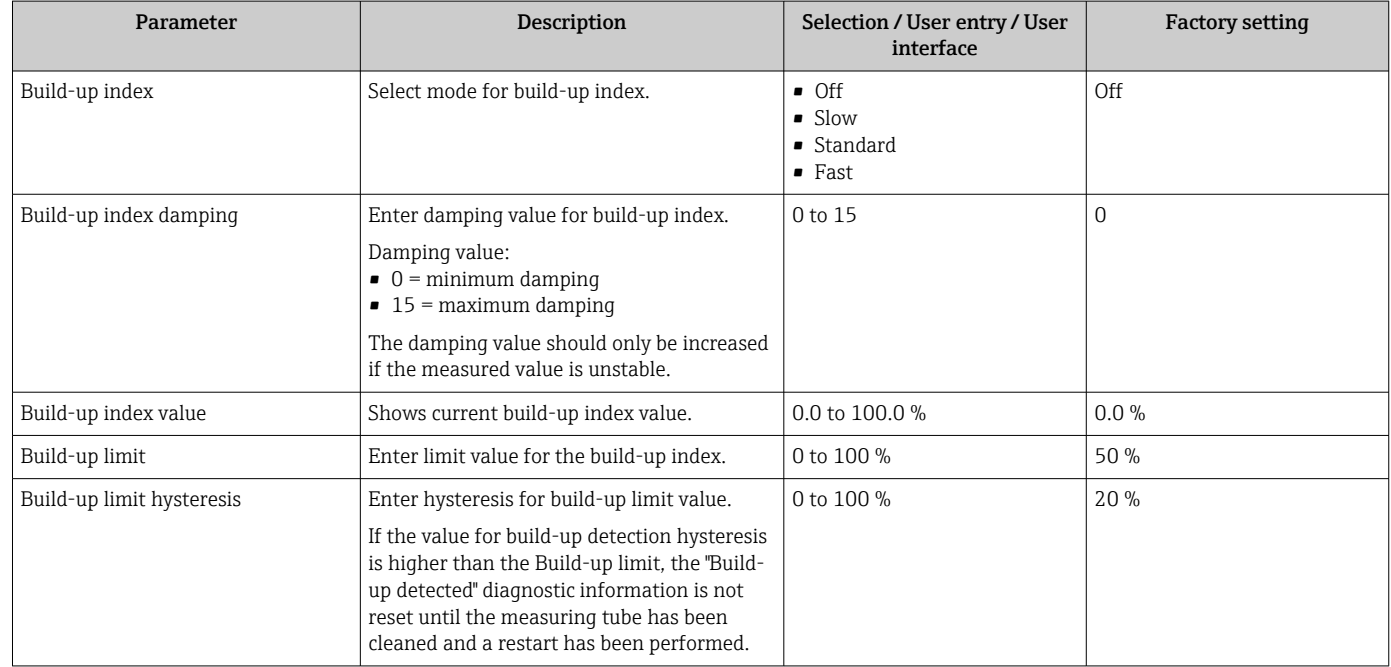

## <span id="page-46-0"></span>7.3 Application examples

The following application examples show how differently build-up forms in various processes. While the values indicated cannot be applied directly on a one-to-one basis, they do provide an indication of behavior in similar processes.

## 7.3.1 Water application

Application Water supply Type of build-up Iron clogging Monitoring duration 12 months Build-up detection Standard (one measurement per minute) Nominal diameter of measuring tube DN 100 Build-up formed 9 mm

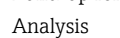

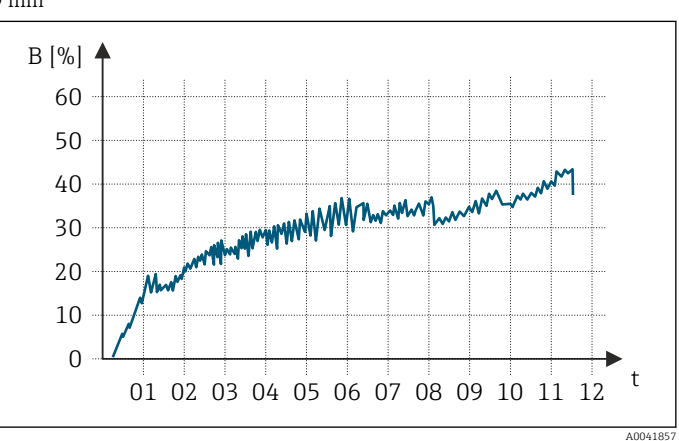

*B Build-up index value [%] t Time [months]*

Build-up index value:

• 0 to 5% : no build-up present

 $\bullet$  > 5% : build-up is detected

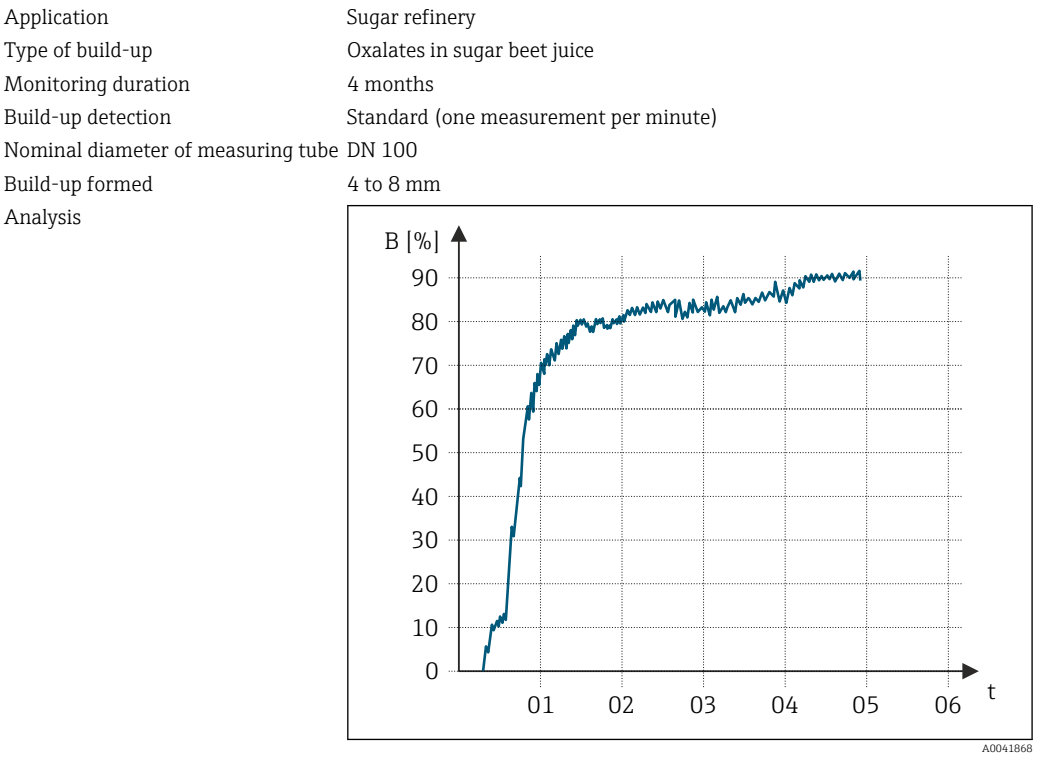

## 7.3.2 Application in the food industry: sugar

- *B Build-up index value [%]*
- *t Time [months]*

Build-up index value:

- 0 to 5% : no build-up present
- > 5% : build-up is detected

## 7.3.3 Application in the food industry: whey protein

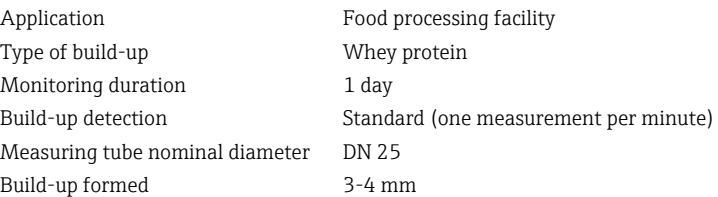

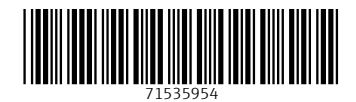

www.addresses.endress.com

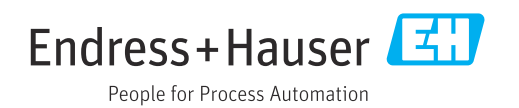